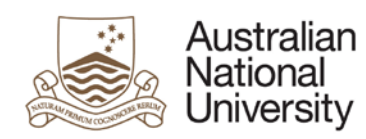

# <span id="page-0-0"></span>**POSITION MANAGEMENT & ANU DELEGATION in the HRMS**

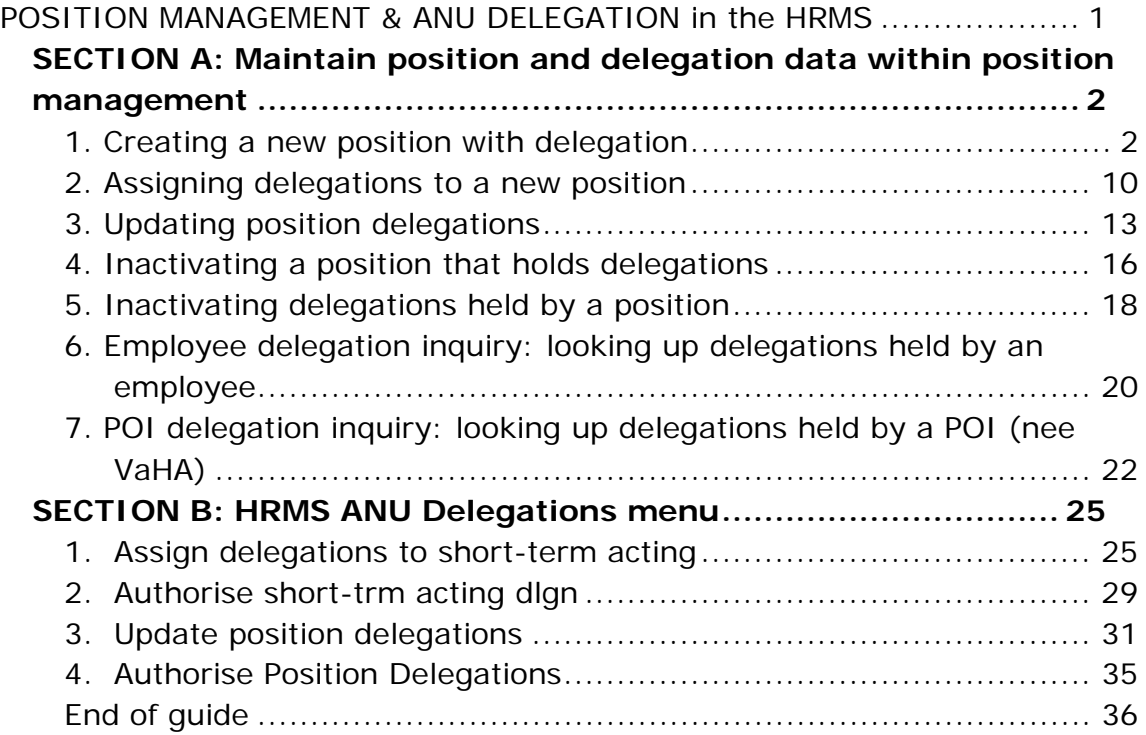

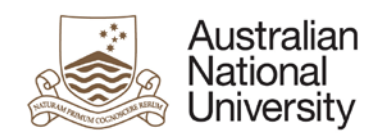

# <span id="page-1-0"></span>**SECTION A: Maintain position and delegation data within position management**

# <span id="page-1-1"></span>**1. Creating a new position with delegation**

To create positions, use the Position Data component in HRMS.

A position is uniquely identified by a "Position Number". This number is automatically issued by HRMS at the time of position creation. It represents a job in the University, independent of any particular employee.

A person holding a position is known as "Incumbent", also referred to as "Occupant". When an incumbent leaves a position, the position remains "vacant" to be filled gain. A new position number should not be created for the person who filled the vacancy. The same position number should be used to assign to the person who filled the vacancy. This way, specific attributes such as position title, job code, full/part-time, department ID, location code, reports-to, salary plan and grade, will automatically flow through to the incumbent's job data. As delegation becomes an intrinsic element of a position, using position number correctly will enable the position incumbent to inherit the delegation promptly and accurately.

Follow the process below to create a new position, generate a position number, and assign delegation to the new position.

#### 1 Navigate to: **Main Menu > Organisational Development > Position Management > Maintain Positions/Delegations > Add/Update Position Info**

2 Select the **Add a New Value** tab.

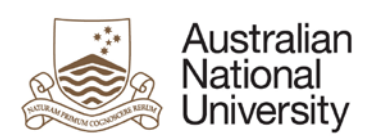

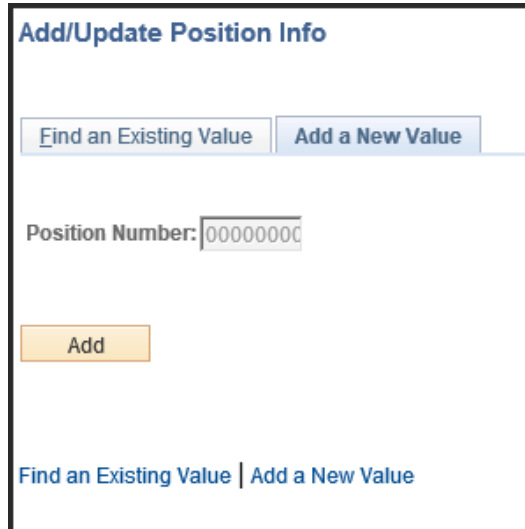

3 Select **Add** button.

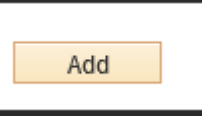

4 Enter the effective date into the **\*Effective Date** field e.g. "**24/03/2017**". This effective date will be the earliest date which you will be able to hire employees on this position.

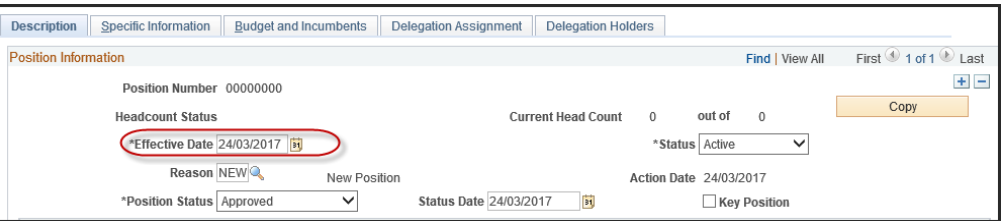

5 Some fields will have the correct value default for this first row. Check the **Reason**, **Status** and **\*Position Status** fields.

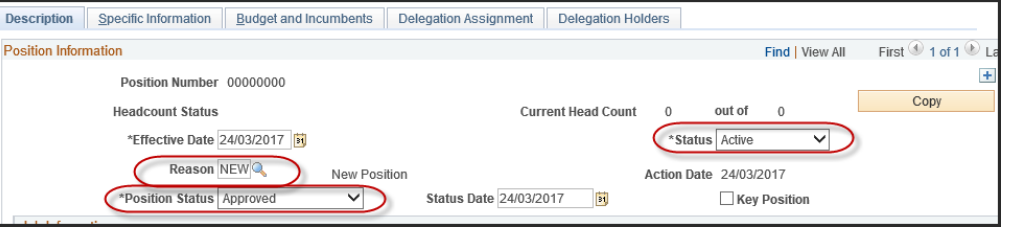

- 6 Enter the desired information into the **Job Code** field. Enter a valid value e.g. "G8ADM". Selecting the **interelat** icon will bring up a list of **Job Code** values you can select from.
- 7 Press **[tab]**.

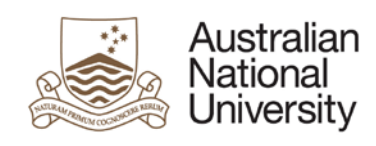

Pressing the tab button will allow data from the Job Code to flow through to the position.

8 Enter the desired information into the **Department** field. Enter a valid value e.g. "PH600". Selecting the **Q** icon will bring up a list of **Department** values you can select from.

#### 9 Press **[tab]**.

Pressing the tab button will allow data from the department to flow through to the position.

10 Enter the desired information into the **Reports To** field. Enter a valid value e.g. "18002". This allows you to select the supervisor that all people on this position will report to. Selecting the **Q** icon will bring up a list of **Reports To** values you can select from.

#### 11 Press **[tab]**.

Pressing the tab button will allow data related to the Reports To position to flow through.

- 12 Check the **Full/Part Time** fields. Do not change these to the preferred option. **Please note:** Positions within HRMS can be either full-time or casual. They are made part-time through the employee's work schedule.
- 13 Check the **Salary Plan Information** section to ensure the details are correct. These details will flow through to Job Data when a person is connected to this position:

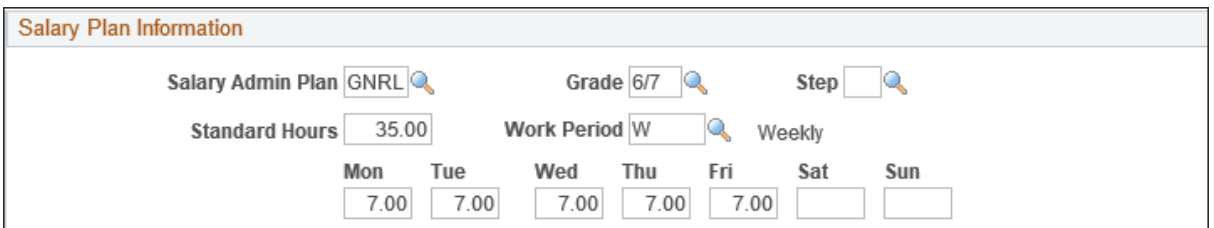

14 Your screen should look something like the following:

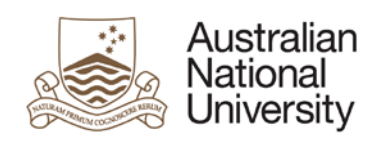

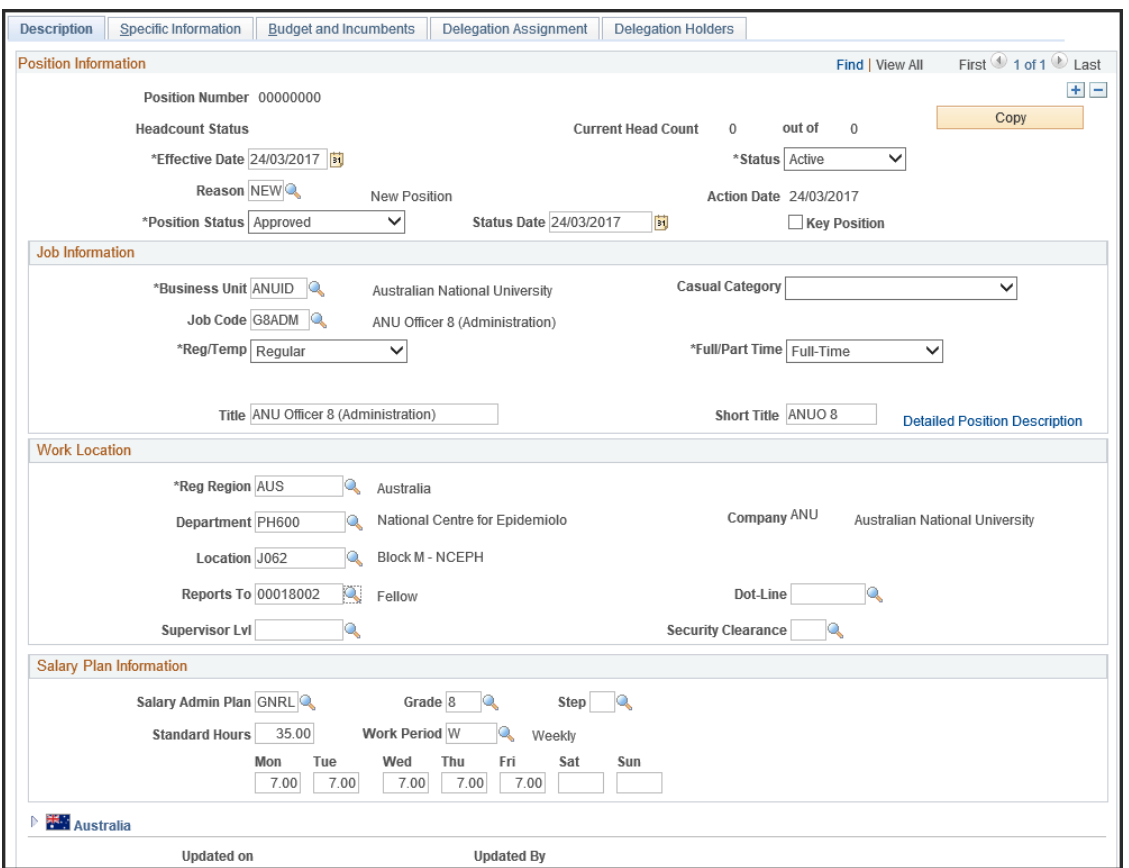

### 15 Select the **Specific Information** tab:

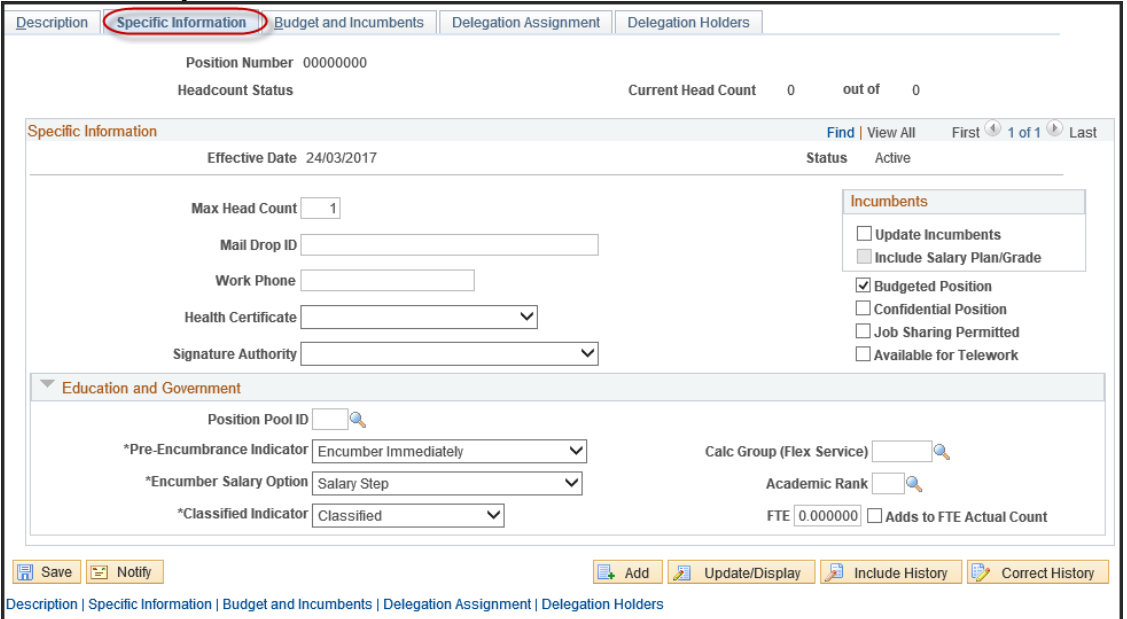

16 For all new positions, the **Update Incumbents** flag should be un-checked.

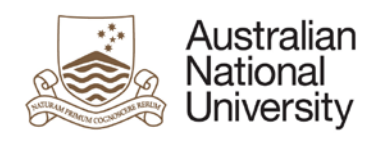

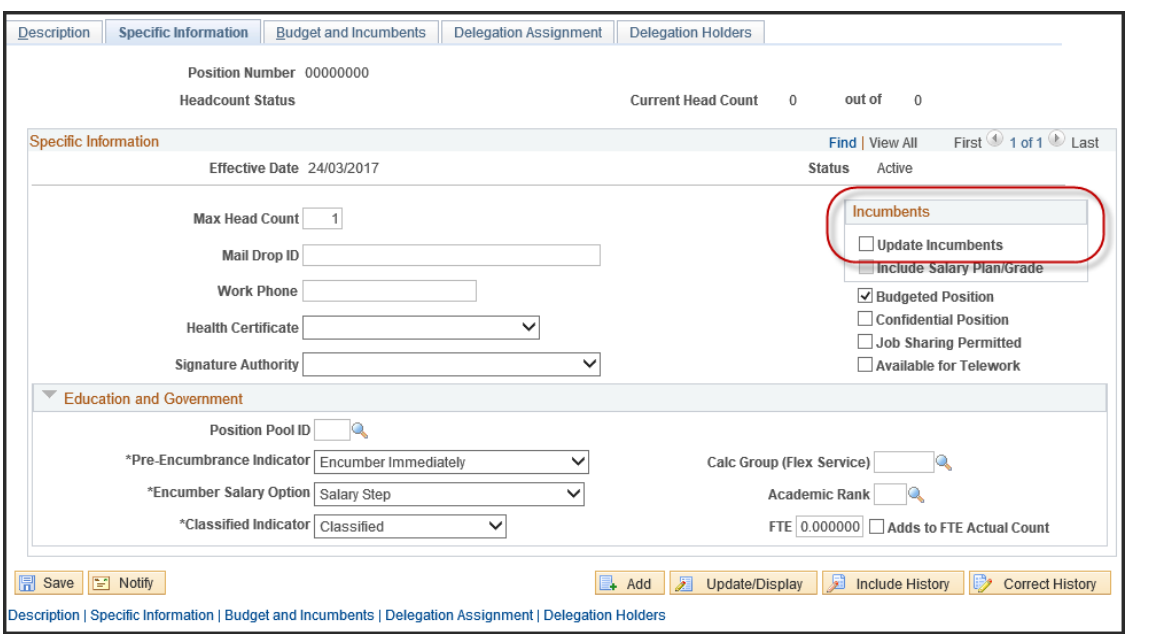

17 Select the **Adds to FTE Actual Count** checkbox.

If this is truly a single headcount position, make sure **Max Head Count** field contains value 1.

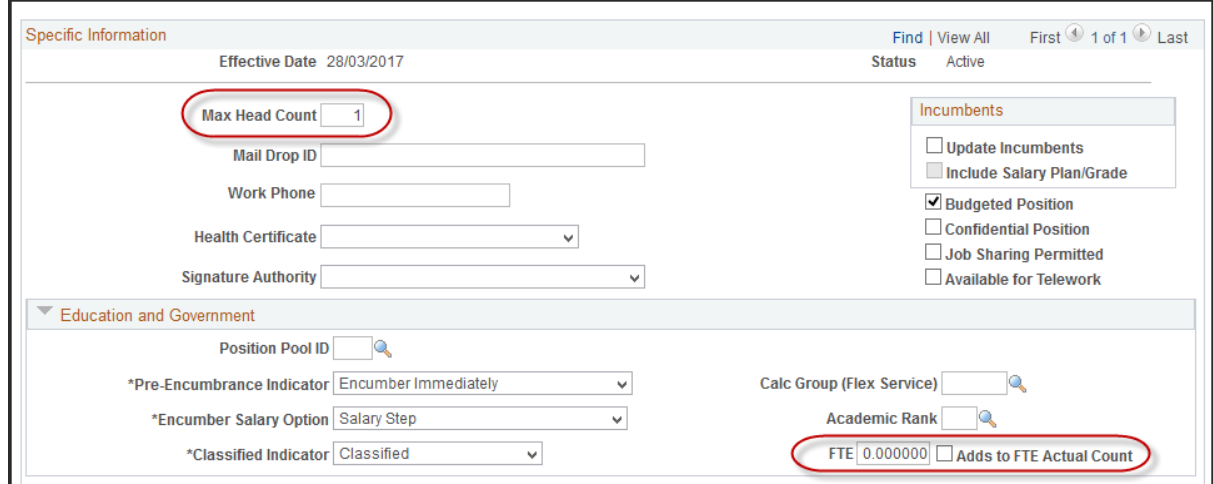

18 Select the **Budget and Incumbents** tab:

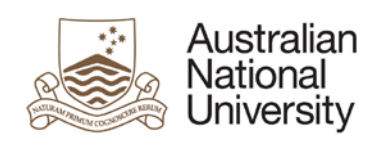

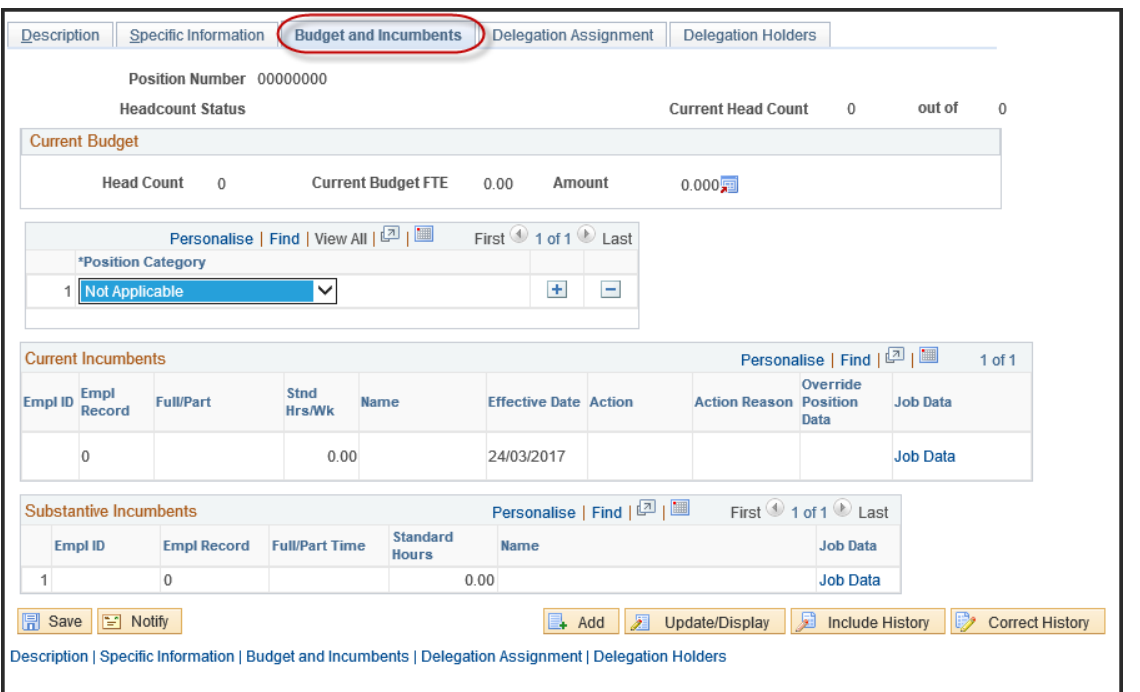

19 Select the **\*Position Category** drop-down arrow and select an entry from the list.

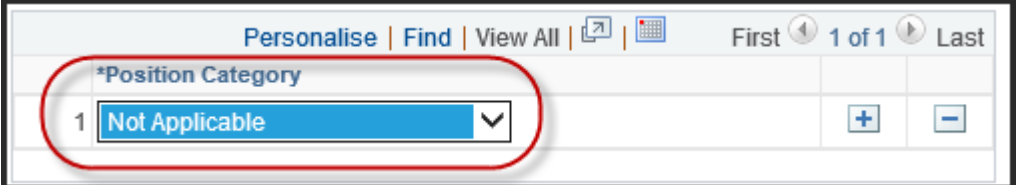

#### 20 Your screen should look something like the following:

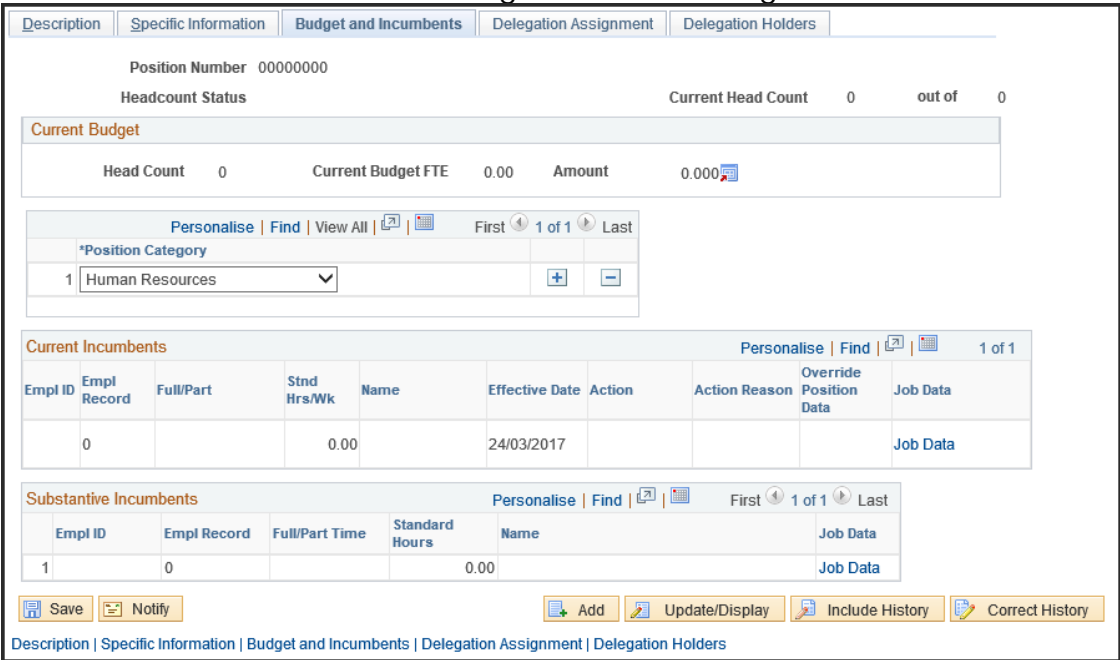

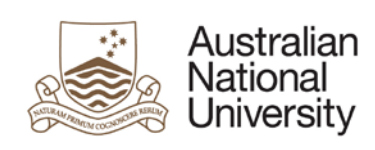

#### 21 Select the **Delegation Assignment** tab:

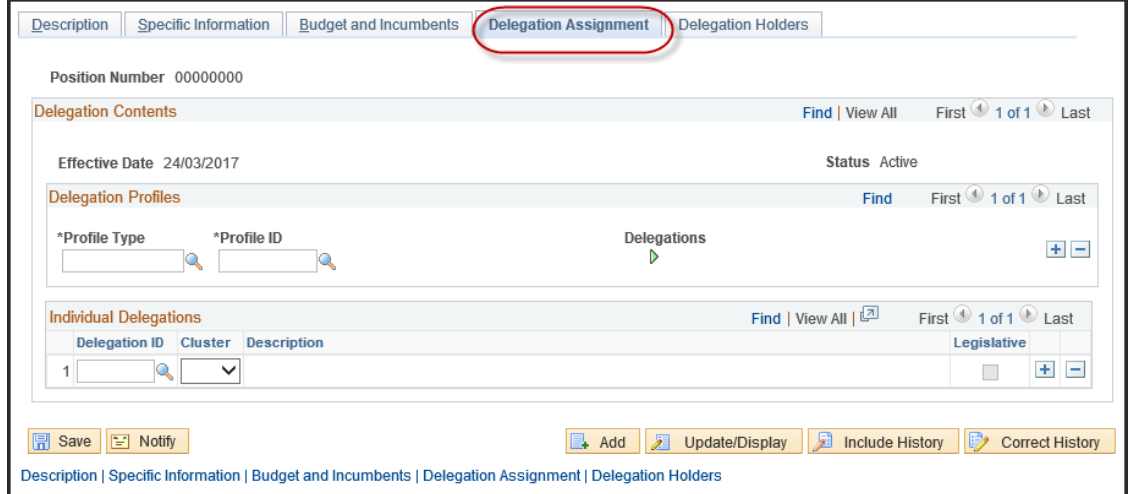

22 Enter the delegation information in the Delegation Contents section:

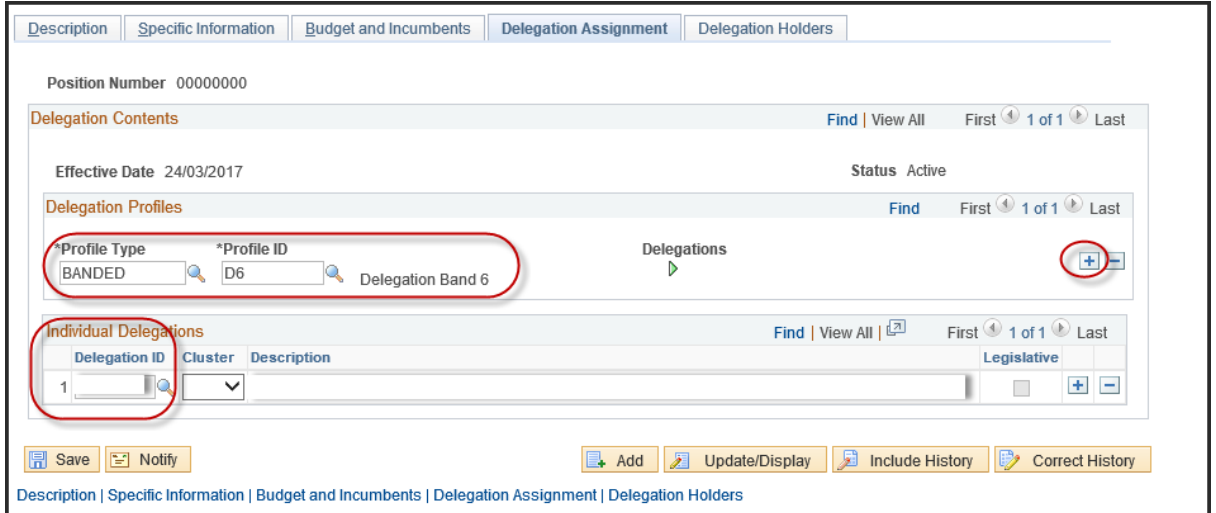

Depending upon the delegation composition of a position, you can populate either the Delegation Profiles section, or the Individual Delegations section or both sections:

#### **Adding Delegation profiles**

Use '**+**' button to add a new delegation profile or individual delegation id:

- Enter a valid **Profile Type** or search for options using the magnifying glass.
- Enter a valid **Profile ID**, or search using the magnifying glass

*Multiple profiles and ID's can be added by using the '+' button* 

*To see the actual delegation ID's that make up a profile type and ID* 

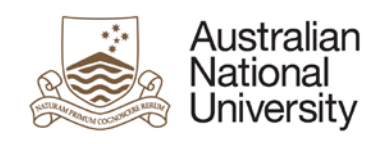

combination, select the right-arrow button  $\mathbb {P}$  under the Delegations header to *bring up a list of actual delegation ID's.*

#### **Adding Individual Delegations**

Enter a valid **Delegation ID** and **Cluster** in the corresponding fields.

# 23 Your screen should look something like the following –

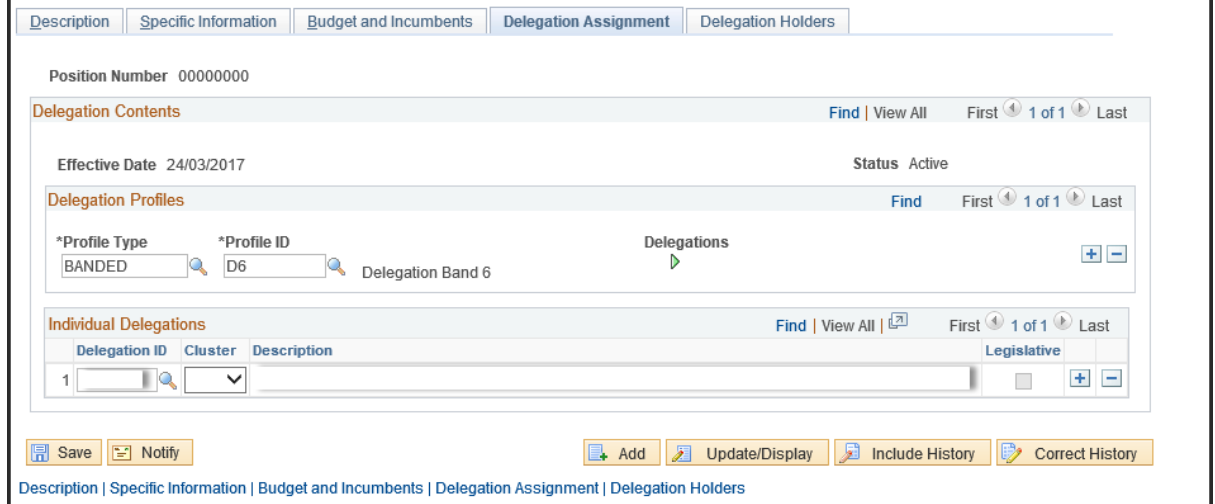

24 Select the **Description** tab.

Description

25 Select the **Save** button.

#### **同**Save

System will issue a position number for the new position. Position Number 00031736

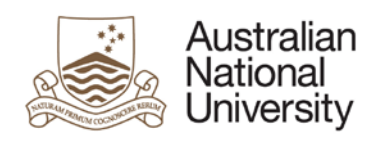

# <span id="page-9-0"></span>**2. Assigning delegations to a new position**

Once a new position has been created, you can add a new row and on that new row, assign delegations to the position. As position data does not have effective sequence, you cannot use the position creation effective date unless you have Correct History access to make the changes, or, the position creation effective date is in the future therefore you should have sufficient update access to change data on the existing row.

Follow the process below to create a new position, generate a position number, and assign delegation to the new position.

- 1 Navigate to **Main Menu>Organisational Development>Position Management>Maintain Positions/Delegations>Add/Update Position Info**
- 2 In the **Find an Existing Value** tab, enter the position number in the **Position Number** field. If you have Correct History access, Select Correct History checkbox. If you do not have Correct History access, Select Include History checkbox

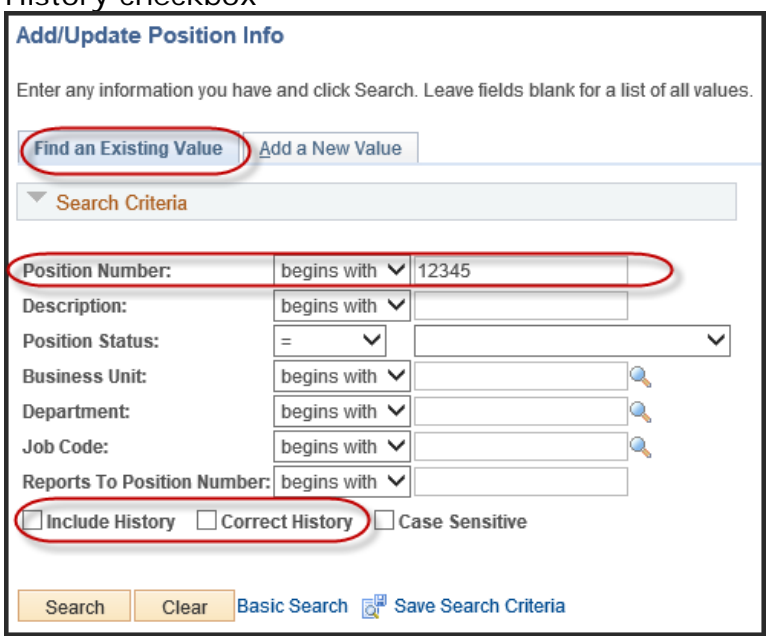

3 Select **Search** button

Search

4 On the **Description** tab, insert a new row by selecting the '**+'** symbol and enter a new date in the **Effective Date** field. Enter a **Reason** in the corresponding field, e.g. "DUP":

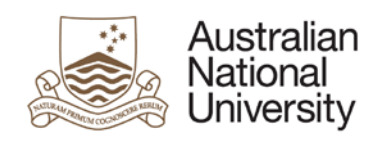

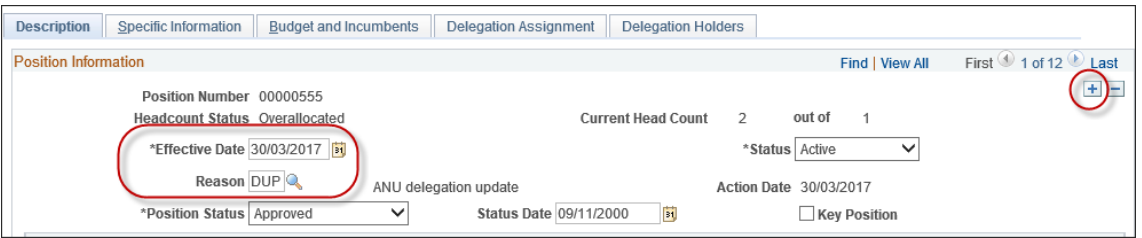

#### 5 Select the **Delegation Assignment** tab:

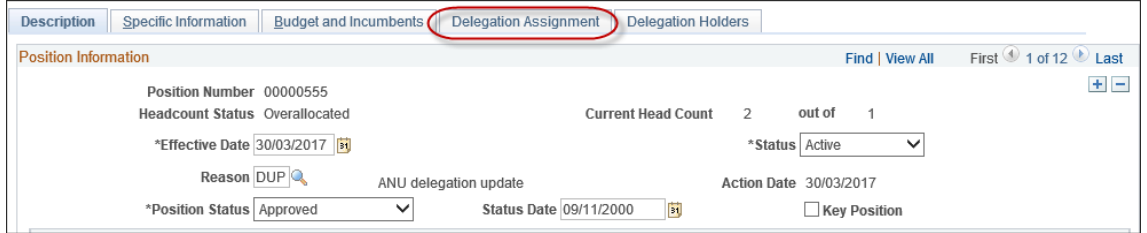

6 Enter the delegation information:

Depending upon the delegation composition of a position, you can populate either the Delegation Profiles section, or the Individual Delegations section or both sections:

#### **Adding Delegation profiles**

Use '**+**' button to add a new delegation profile or individual delegation id:

- Enter a valid **Profile Type** or search for options using the magnifying glass.
- Enter a valid **Profile ID**, or search using the magnifying glass

*Multiple profiles and ID's can be added by using the '+' button* 

*To see the actual delegation ID's that make up a profile type and ID combination, select the right-arrow button* **b** *under the Delegations header to bring up a list of actual delegation ID's.*

#### **Adding Individual Delegations**

Enter a valid **Delegation ID** and **Cluster** in the corresponding fields.

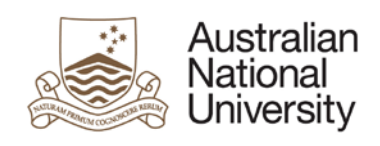

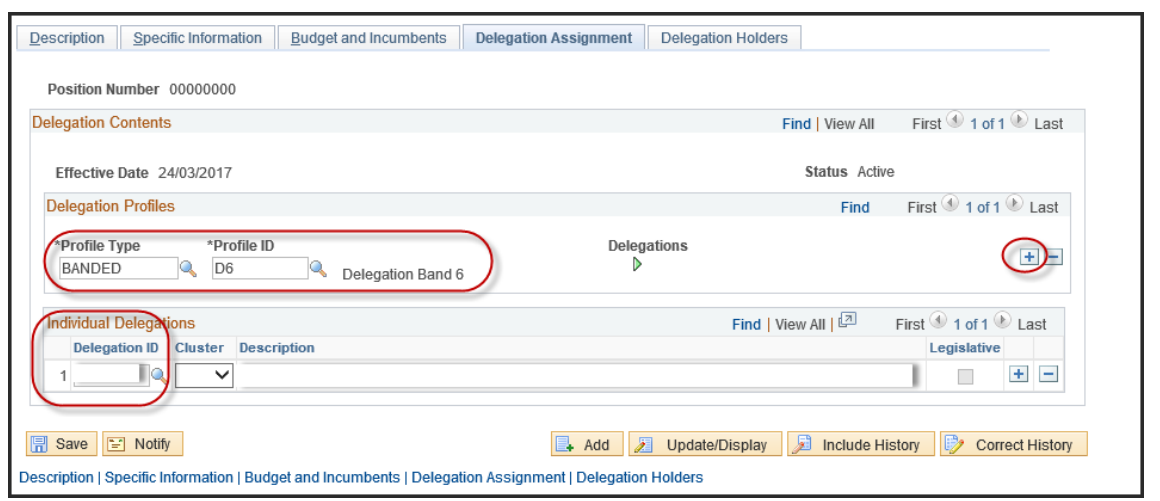

- 7 **Note:** For all changes related to delegation, the **Update Incumbents** flag in the **Specific Information** tab will be un-checked and grayed out. There is no need to flow the delegation data changes to the incumbent's job data.
- 8 Select the **Description** tab and select **save.**

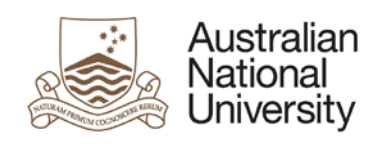

# <span id="page-12-0"></span>**3. Updating position delegations**

- 1 Navigate to **Main Menu>Organisational Development>Position Management>Maintain Positions/Delegations>Add/Update Position Info**
- 2 In the **Find an Existing Value** tab, enter the **Position number** in the corresponding field. If you have Correct History access, select the **Correct History checkbox**. If you do not have Correct History access, Select **Include History** checkbox and **search**

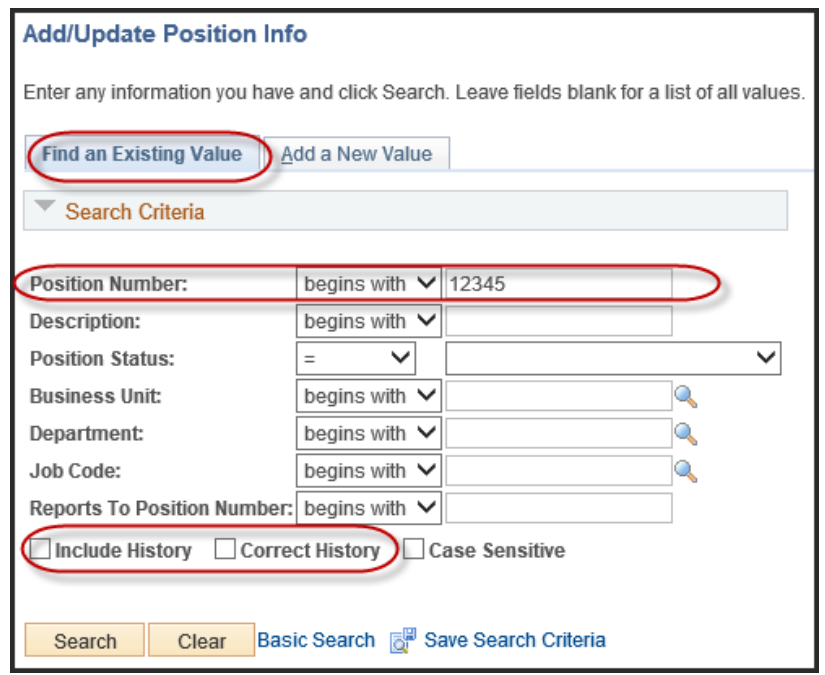

3 On the **Description** tab, insert a new row by selecting the '**+'** symbol and enter the **Effective Date** of the change, and **Reason** for the update in the corresponding fields:

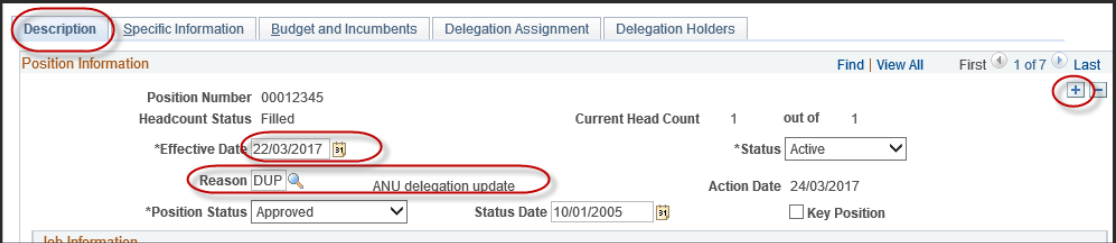

5 Navigate to the **Delegation Assignment** tab.

### **Updating Delegation profiles:**

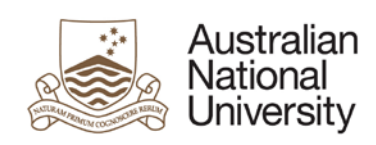

Use '**+**' button to add a new delegation profile or individual delegation id:

- Enter a valid **Profile Type** or search for options using the magnifying glass.
- Enter a valid **Profile ID**, or search using the magnifying glass

Use the **'**-**'** button to remove a delegation profile or individual delegation id

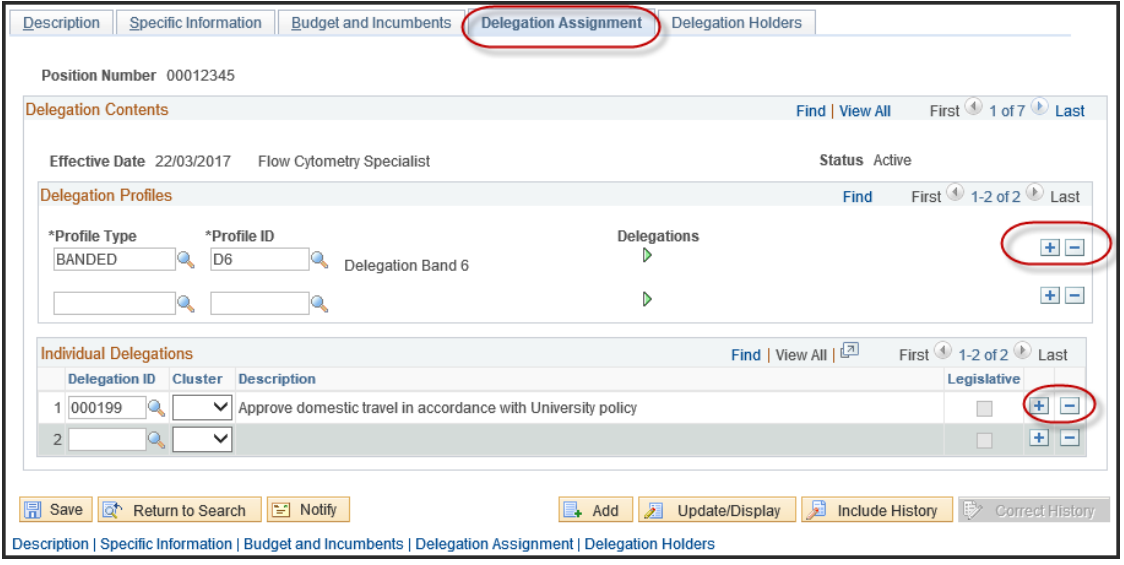

*Multiple profiles and ID's can be added by using the '+' button*

*To see the actual delegation ID's that make up a profile type and ID combination, select the right-arrow button* **b** under the Delegations header *to bring up a list of actual delegation ID's.*

#### **Individual Delegations:**

Enter a valid **Delegation ID** and **Cluster** in the corresponding fields.

7 For all changes related to delegation, the **Update Incumbents** flag in the **Specific Information** tab will be un-checked and grayed out. There is no need to flow the delegation data changes to the incumbent's job data.

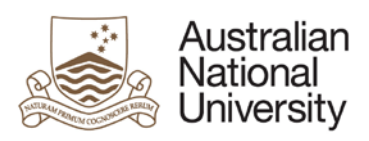

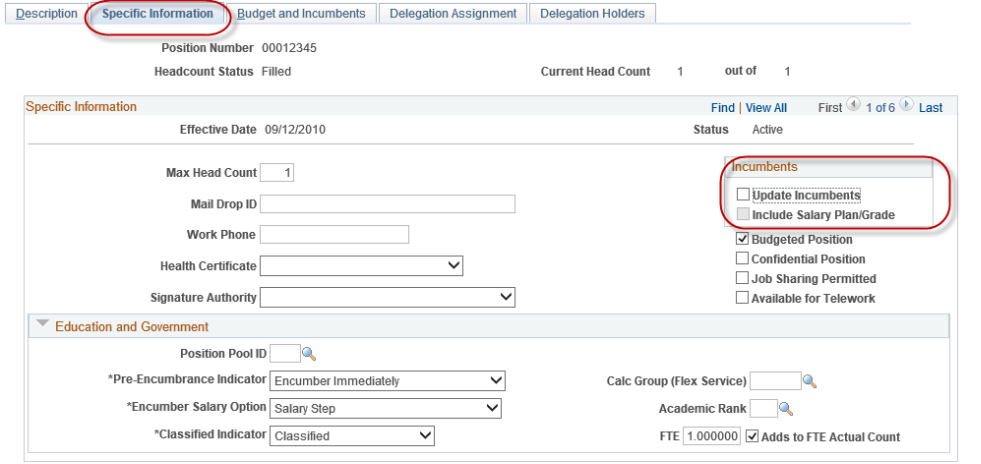

#### **F** Save  $\boxed{\circledcirc}$  Return to Search **F** Notify **E. Add Z Update/Display R** Include History **Correct History**

#### Description | Specific Information | Budget and Incumbents | Delegation Assignment | Delegation Holders 8 Select the **Description** tab and select **save.**

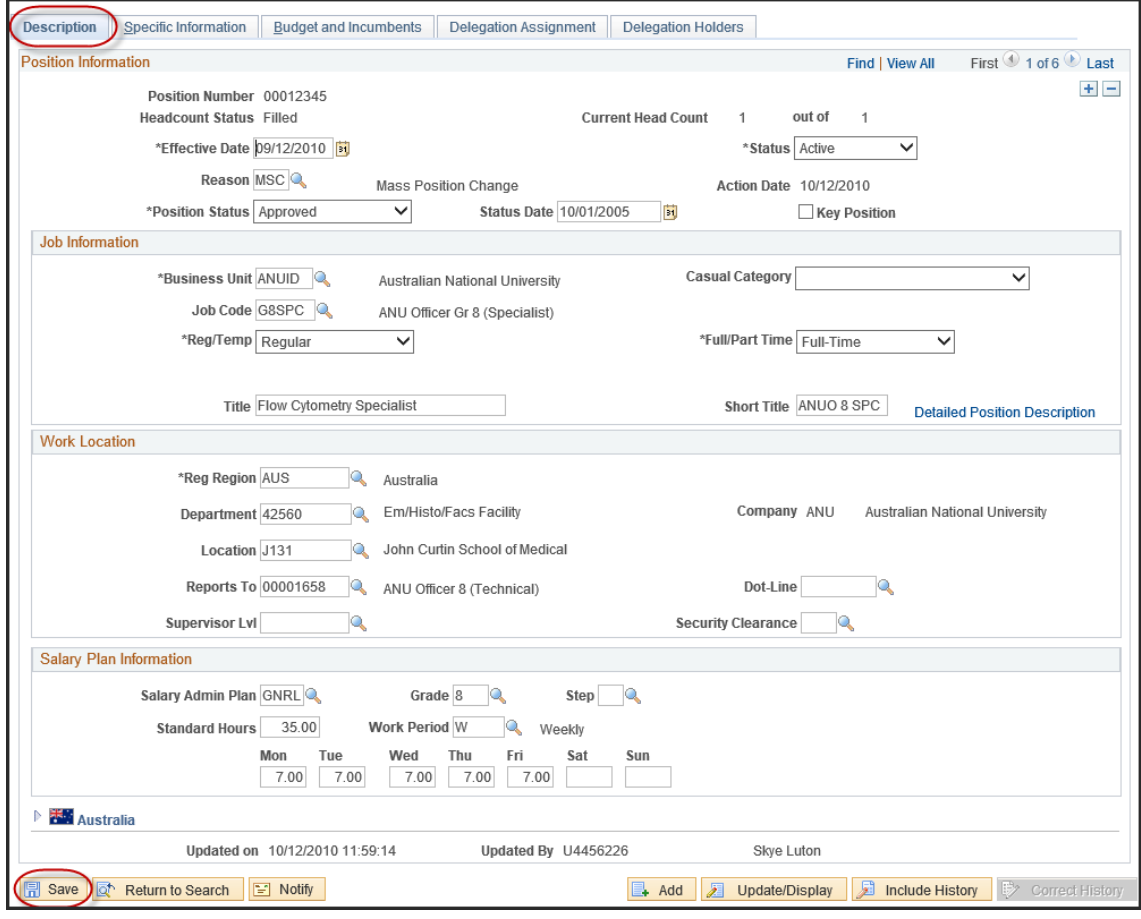

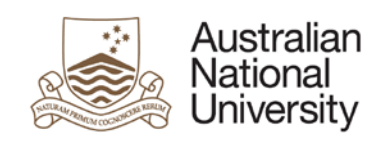

# <span id="page-15-0"></span>**4. Inactivating a position that holds delegations**

- 1 Navigate to **Main Menu>Organisational Development>Position Management>Maintain Positions/Delegations>Add/Update Position Info**
- 2 In the **Find an Existing Value** tab, enter the position number in the **Position Number** field. If you have Correct History access, Select Correct History checkbox. If you do not have Correct History access, Select Include History checkbox and **Search**

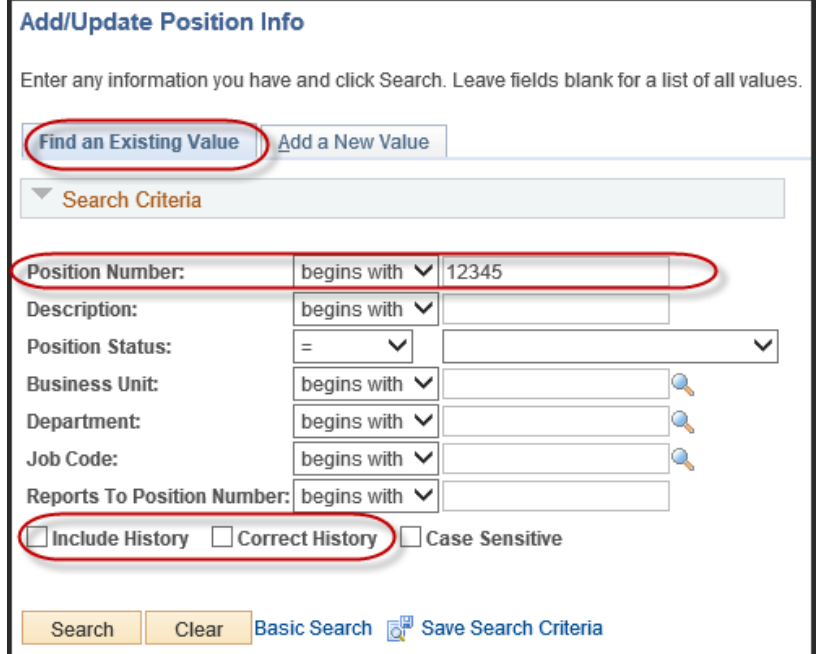

3 On the **Description** tab, insert a new row by selecting the '**+'** button and enter the inactive date for the position in the **effective date** field. Use **INA** in the **Reason** field. Ensure the **Status** field is set to Inactive

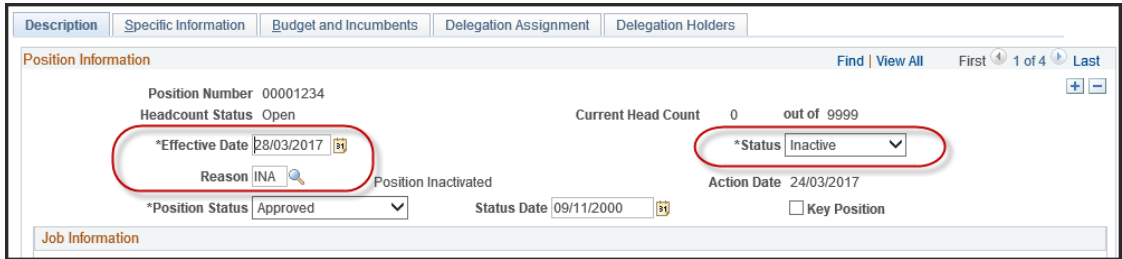

6 Go to the **Delegation Assignment** tab and remove all Delegation ID's and Individuals Delegations by using the **'-'** button and **Save**

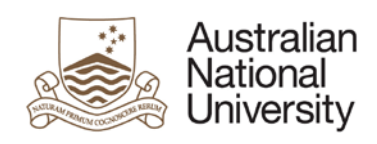

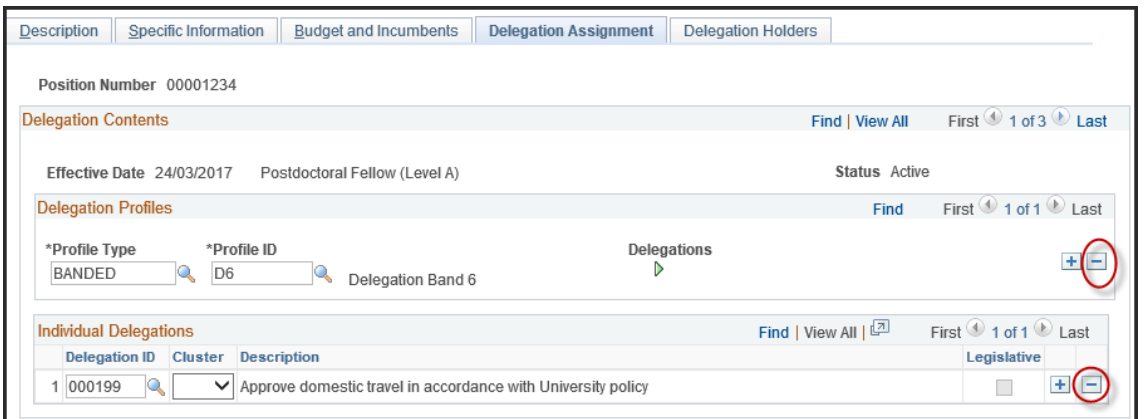

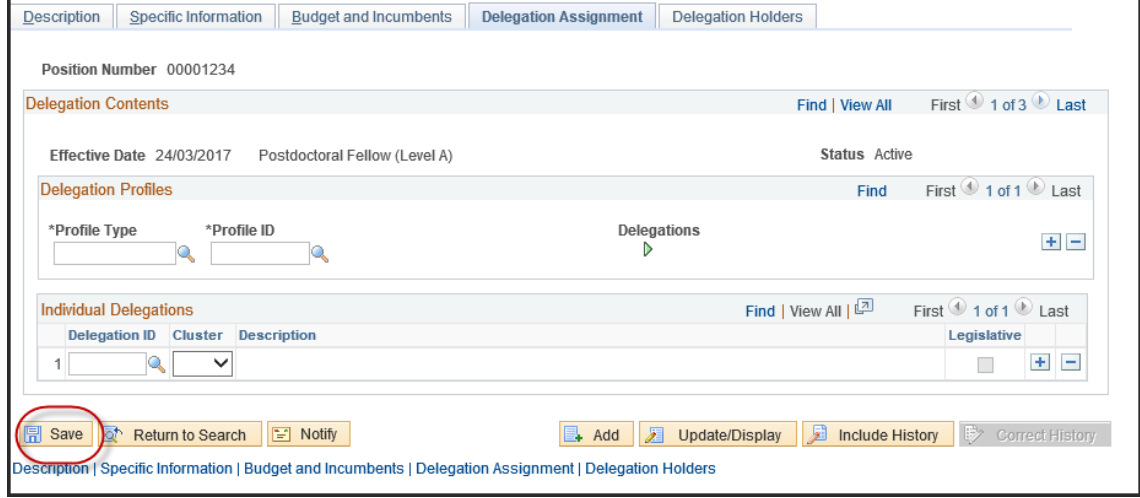

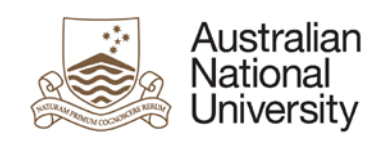

# <span id="page-17-0"></span>**5. Inactivating delegations held by a position**

- 1 Navigate to **Main Menu>Organisational Development>Position Management>Maintain Positions/Delegations>Add/Update Position Info**
- 2 In the **Find an Existing Value** tab, enter the position number in the **Position Number** field. If you have Correct History access, Select Correct History checkbox. If you do not have Correct History access, Select Include History checkbox and **Search**

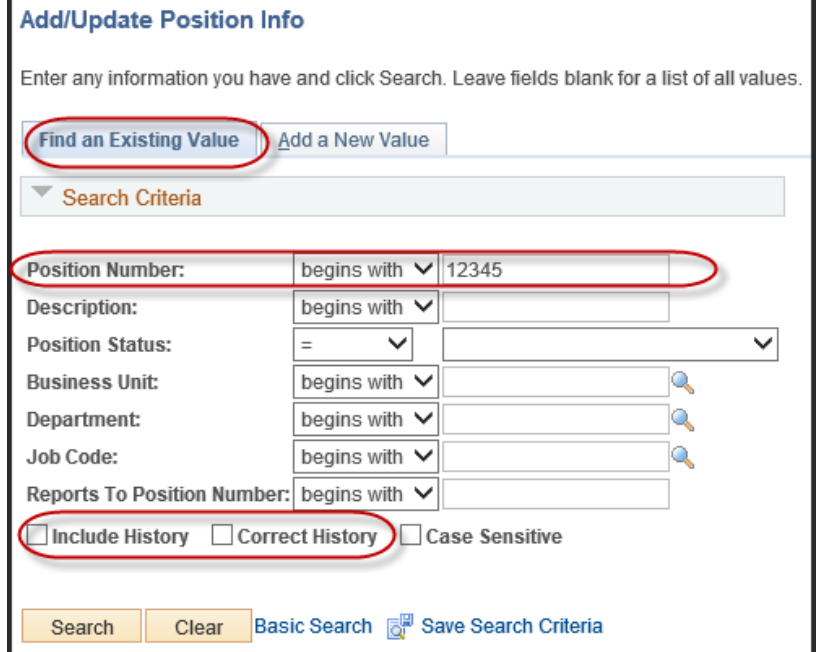

3 On the **Description** tab, insert a new row by selecting the '**+'** button and enter the inactive date for the delegation in the **effective date** field. Use **DIN** in the **Reason** field. Ensure the **Status** remains set to Active

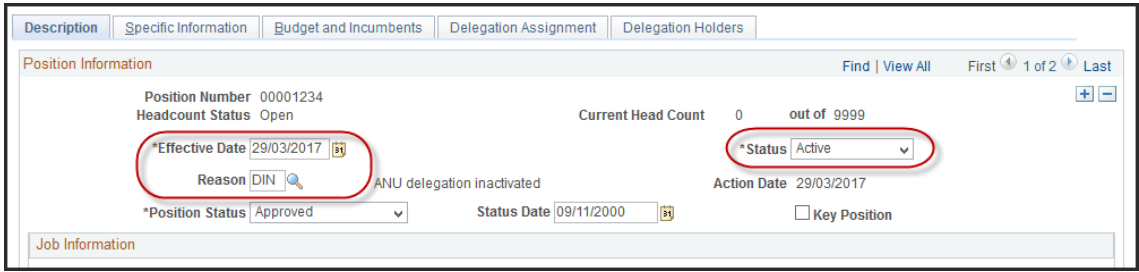

6 Go to the **Delegation Assignment** tab and remove all Delegation ID's and Individuals Delegations by using the **'-'** button and **Save**

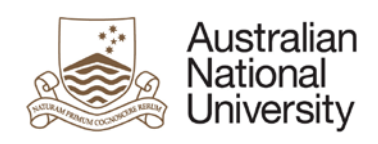

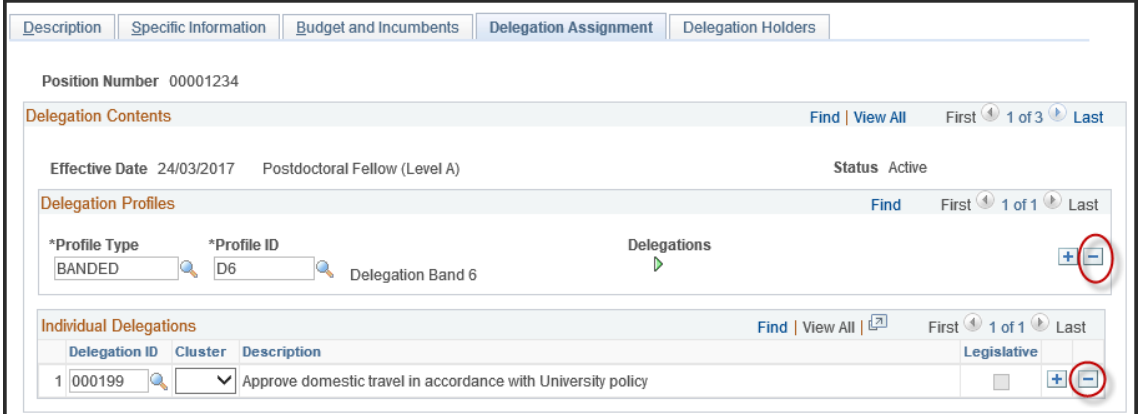

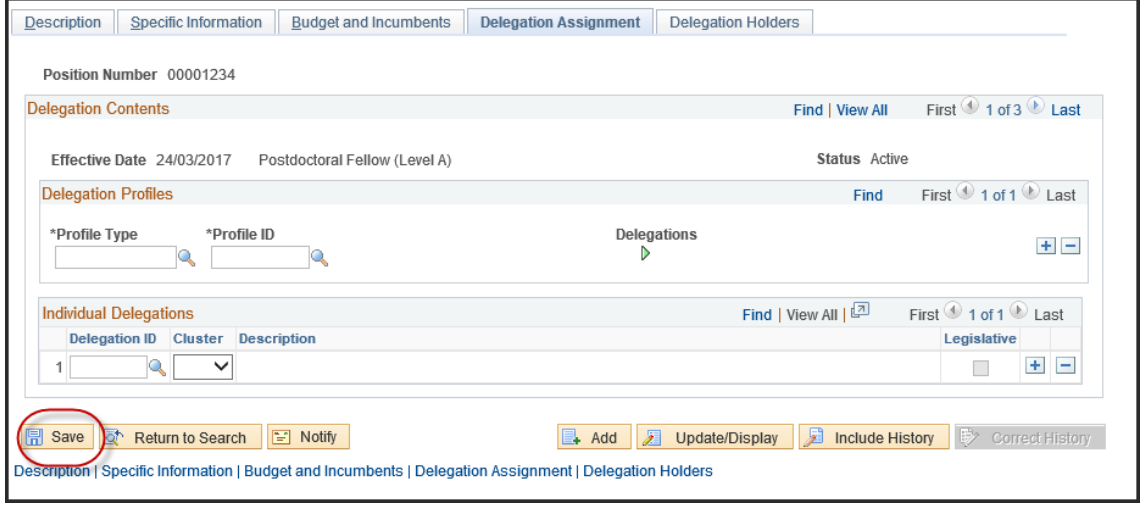

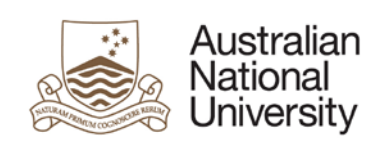

# <span id="page-19-0"></span>**6. Employee delegation inquiry: looking up delegations held by an employee**

- 1 Navigate to **Main Menu > Organisational Development > ANU Delegations > Employee Delegation Inquiry**
- 2 You can Inquire on delegations by searching on all of one of the following values; **Empl ID**, **Last name, First Name** or **Position Number**.

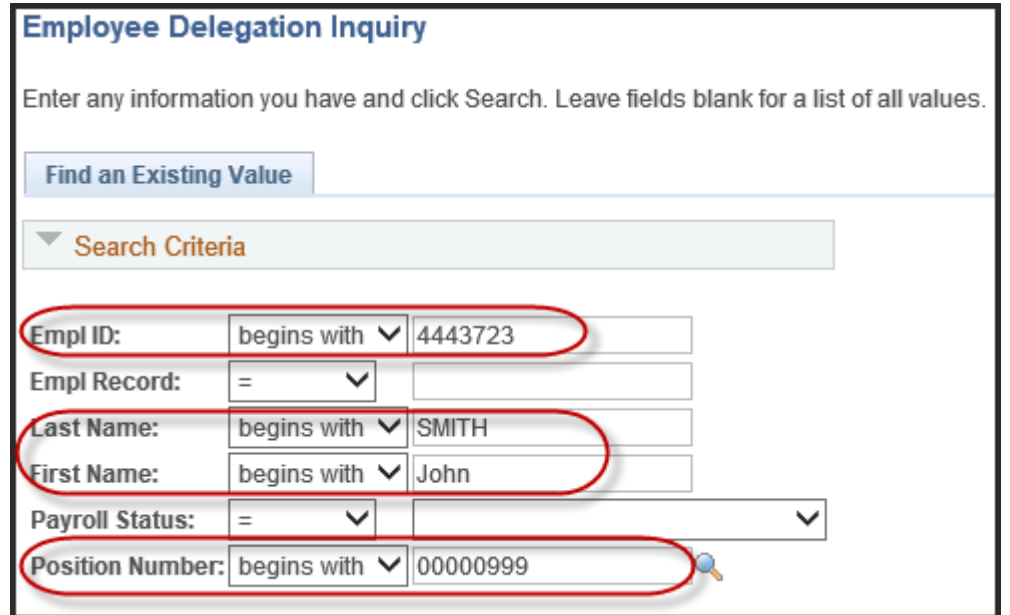

3. The employee Delegation Inquiry page will show the most current delegations owned by the individual:

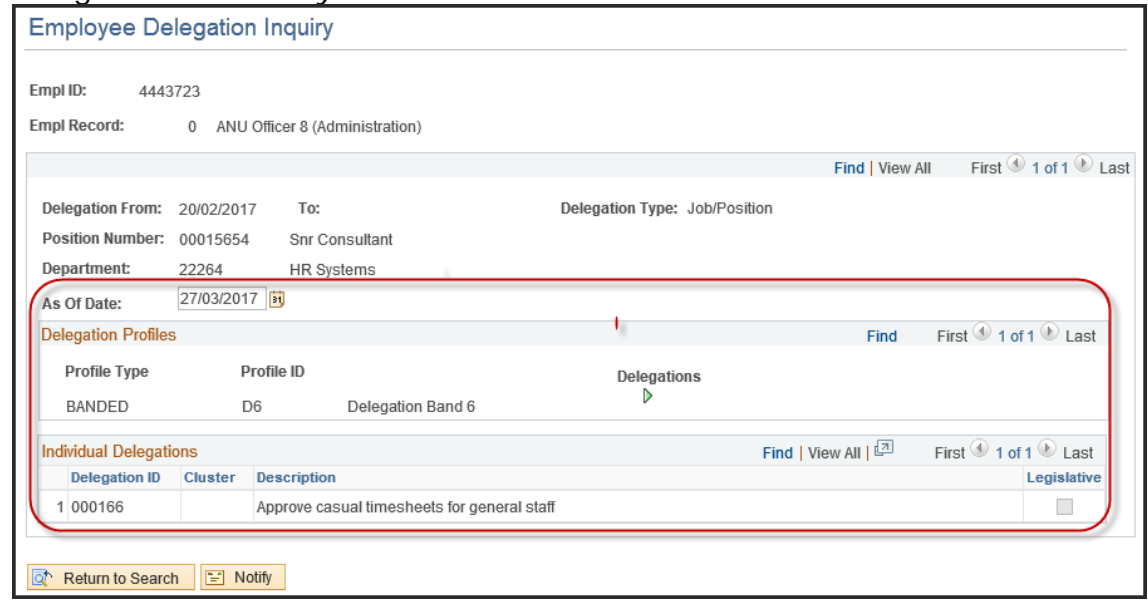

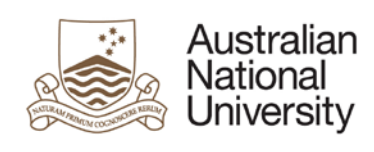

4. To view delegations at a particular point in time, change the **As Of Date** in the corresponding field:

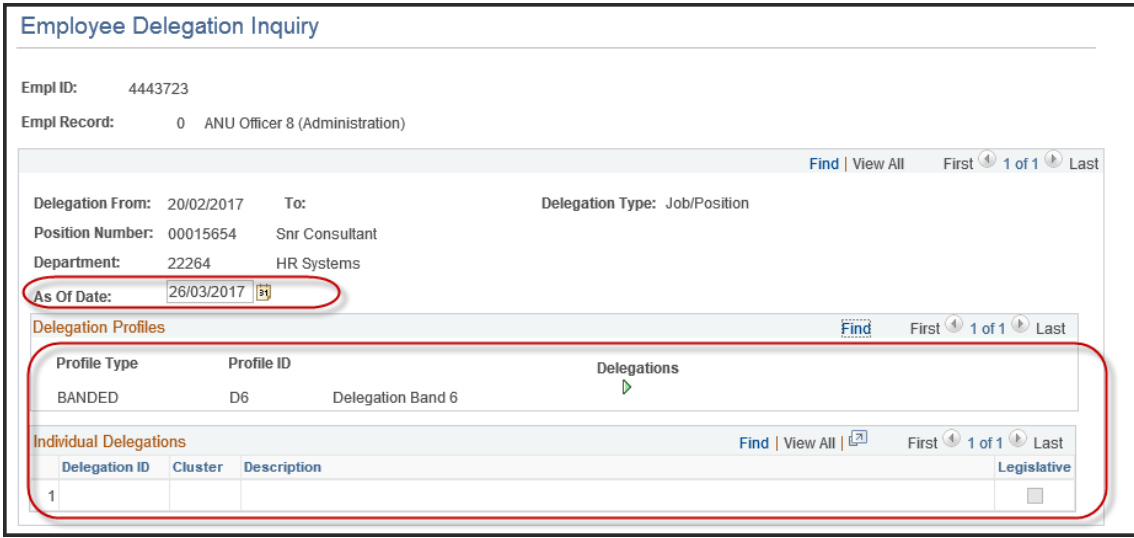

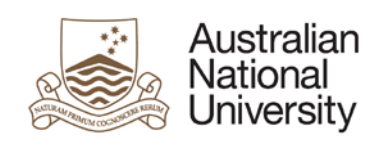

# <span id="page-21-0"></span>**7. POI delegation inquiry: looking up delegations held by a POI (nee VaHA)**

- 1 Navigate to **Main Menu > Organisational Development > ANU Delegations > POI Delegation Inquiry**
- 2 You can Inquire on a POI's delegations at a particular point in time using As At Date and at least one of the following parameters: **Person ID, Profile Type AND Profile ID, Delegation ID** or **Department**.
- 2a. Delegation enquiry by Person ID:

Enter the date and the Person ID you wish to enquire on in the corresponding fields

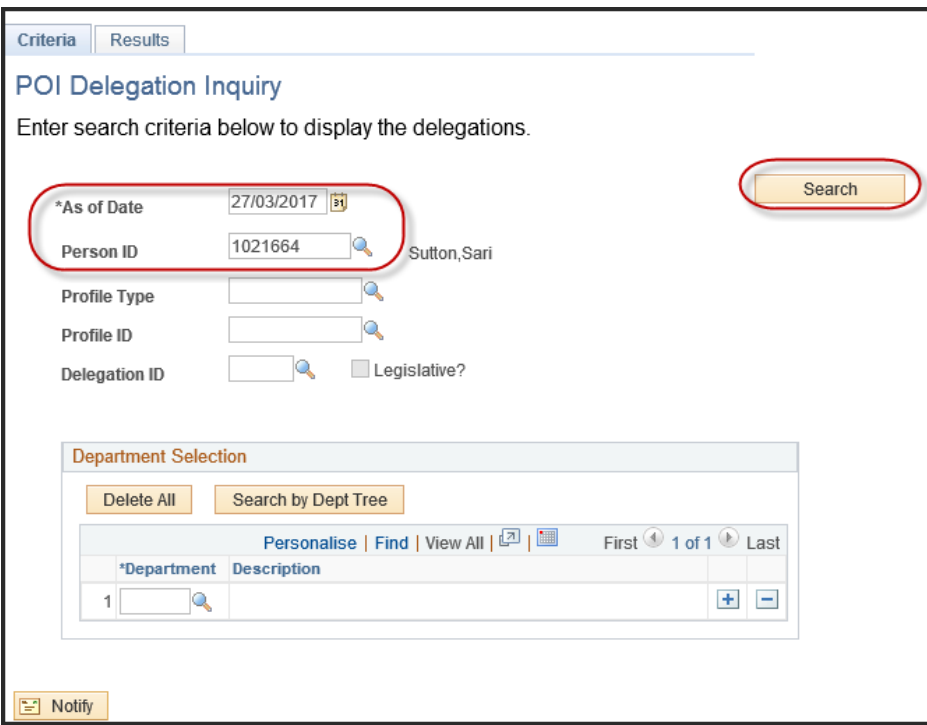

2b. Delegation enquiry by Profile Type and ID, or Delegation ID: Enter the **Profile Type AND Profile ID and/or Delegation ID** in the corresponding field/s, or use the magnifying glass to find the relevant Profile ID. Select **Search.**

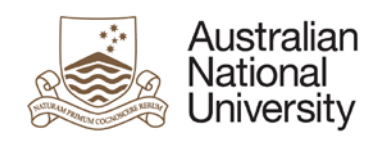

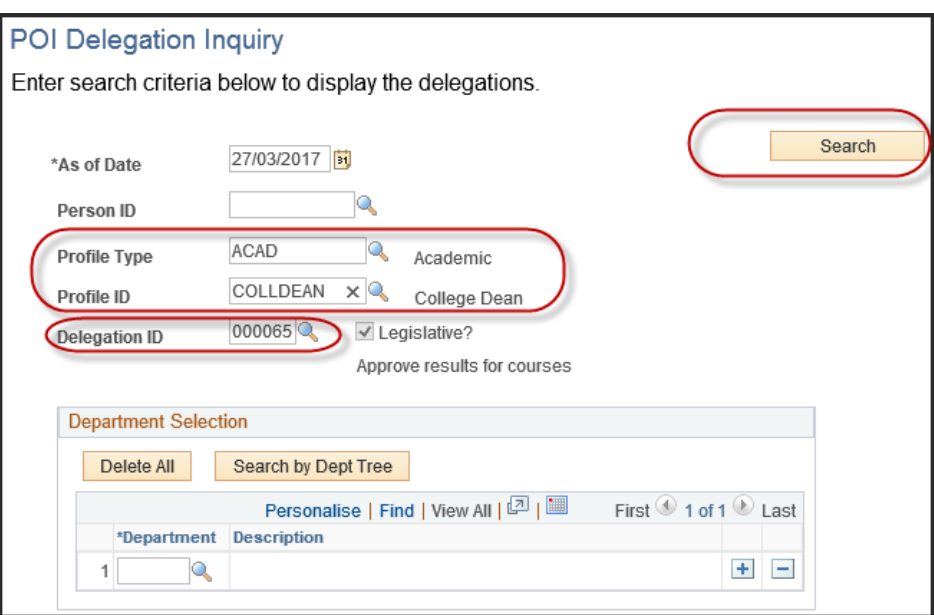

2c. Delegation enquiry by Department

To obtain a list of delegates by department, enter the **Department** in the corresponding field under Department Selection, or search using the magnifying glass. You can also use the **Search By Department Tree** function.

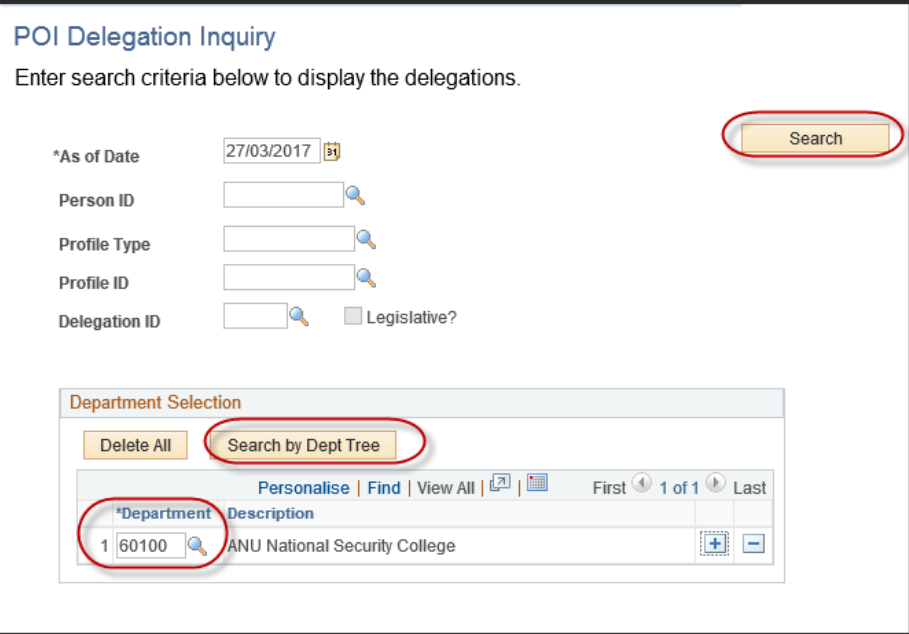

3. Once you search based on your criteria, the **POI Delegation Inquiry-Results** page will display the department and POI type information based on your search criteria:

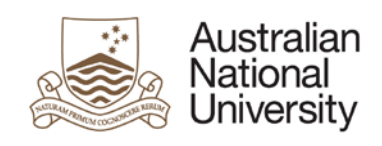

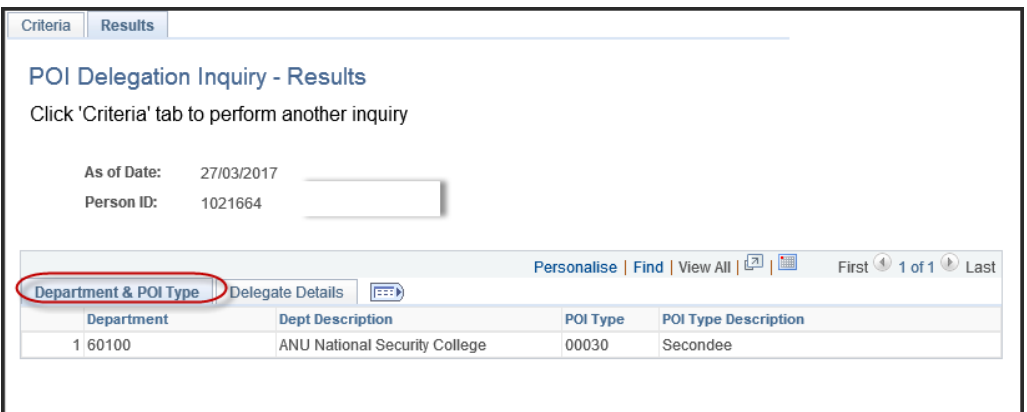

4. To view the details of the delegations, select the **Delegate Details** tab

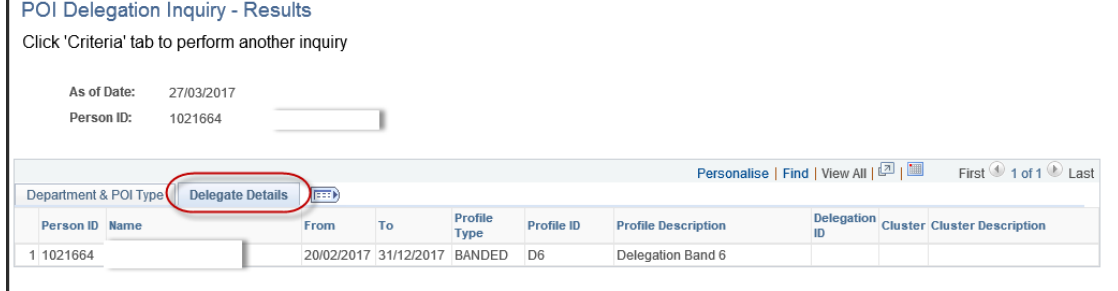

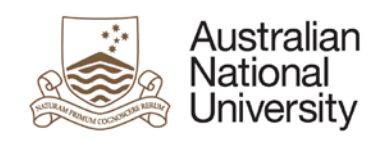

# <span id="page-24-0"></span>**SECTION B: HRMS ANU Delegations menu**

Section B - HRMS ANU Delegations menu: use this to initiate, submit and action (authorise or decline) delegation requests to assign delegations to existing positions, assign short-term acting delegations, assign delegations to a POI, generate delegation extract and report, inquire on delegation assignment.

### <span id="page-24-1"></span>**1. Assign delegations to short-term acting**

- 1 Navigate to: **Main Menu > Organisational Development > ANU Delegations > Requests > Assign delgn to short-term acting**
- 2 Enter the **Position Number** against which you wish to assign a temporary delegate to and **Search**.

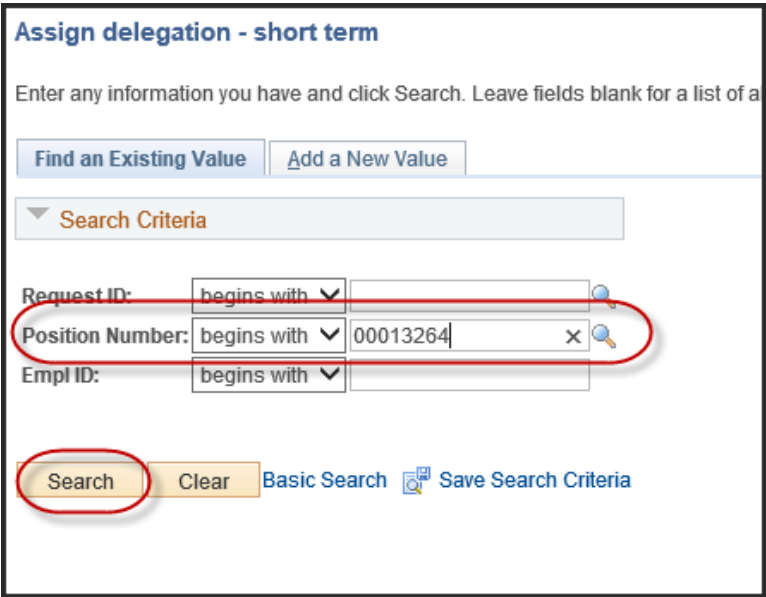

2a. If no results appear, select the **Add a New Value** tab and enter the **position number** you wish to assign short term delegations against in the corresponding field, or use the magnifying glass to find the required position number and select **Add.**

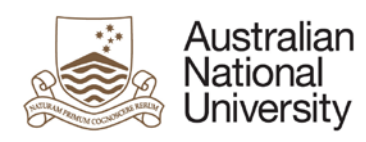

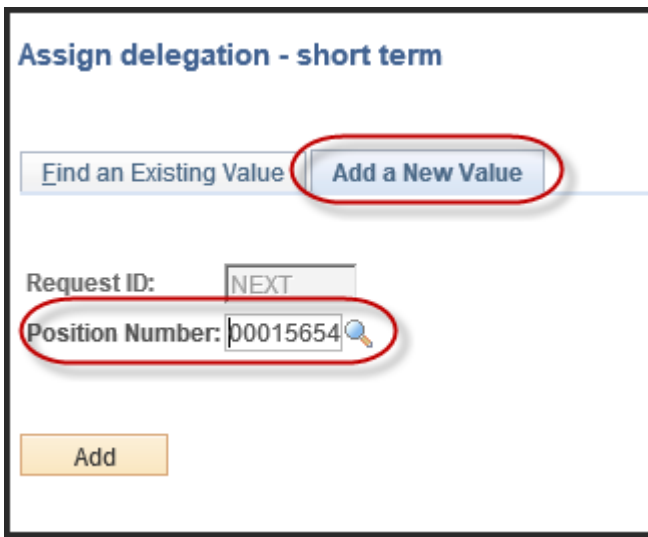

3. On the **Assign delgn short-term acting** page, enter the acting employees ID in the **Acting empl ID** field and the dates in the **Acting from (delegation from)** and **To** fields. Add any relevant comments in the **Requestor Comments** field:

Note: The **Request Status** field will display as "new"

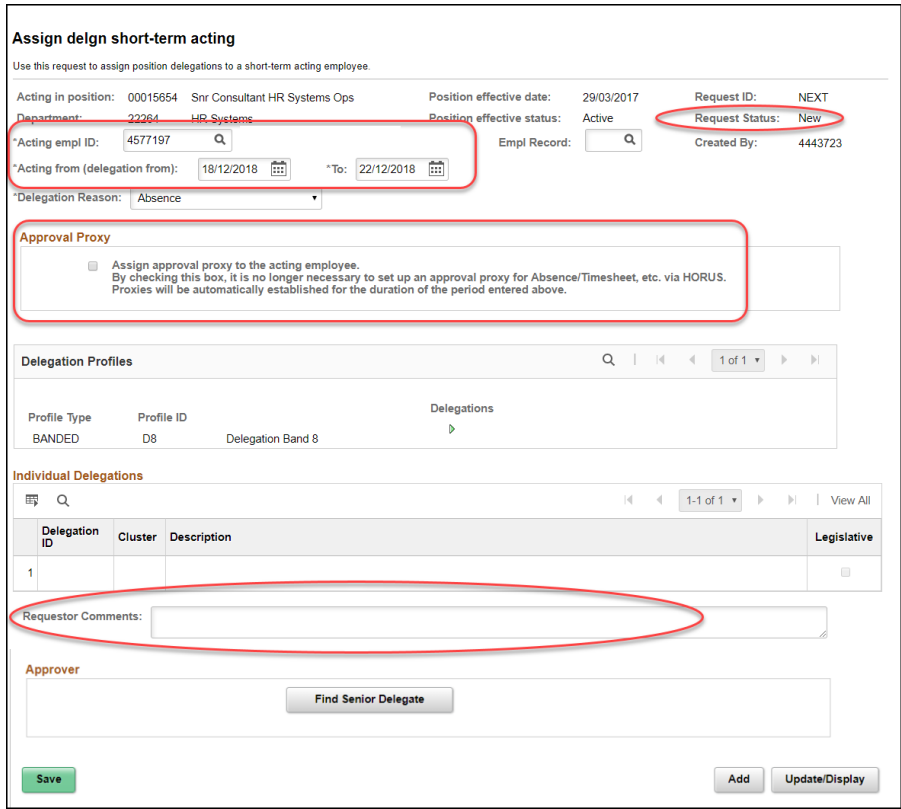

30 March 2017, Page 26 of 36 The proxy functionality allows individuals to assign approval proxy's to acting employees at the point of assigning short term acting delegations in HORUS by checking a tick box within the form. Proxies will automatically be established for the acting period, removing the need to manually setup an approval proxy for absence TEQSA P**rovide/10.15 timenes/a.Gret.ar DRIGHY qdS** ICOS Provider: 00120C

4. Select the **Find Senior Delegate** button to find the appropriate approver:

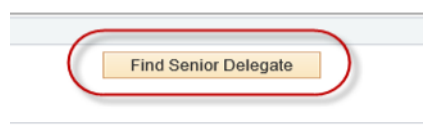

5. The approver will appear at the bottom of the page. Select the relevant approver (where there are multiple approvers) and select the **submit for approval** button

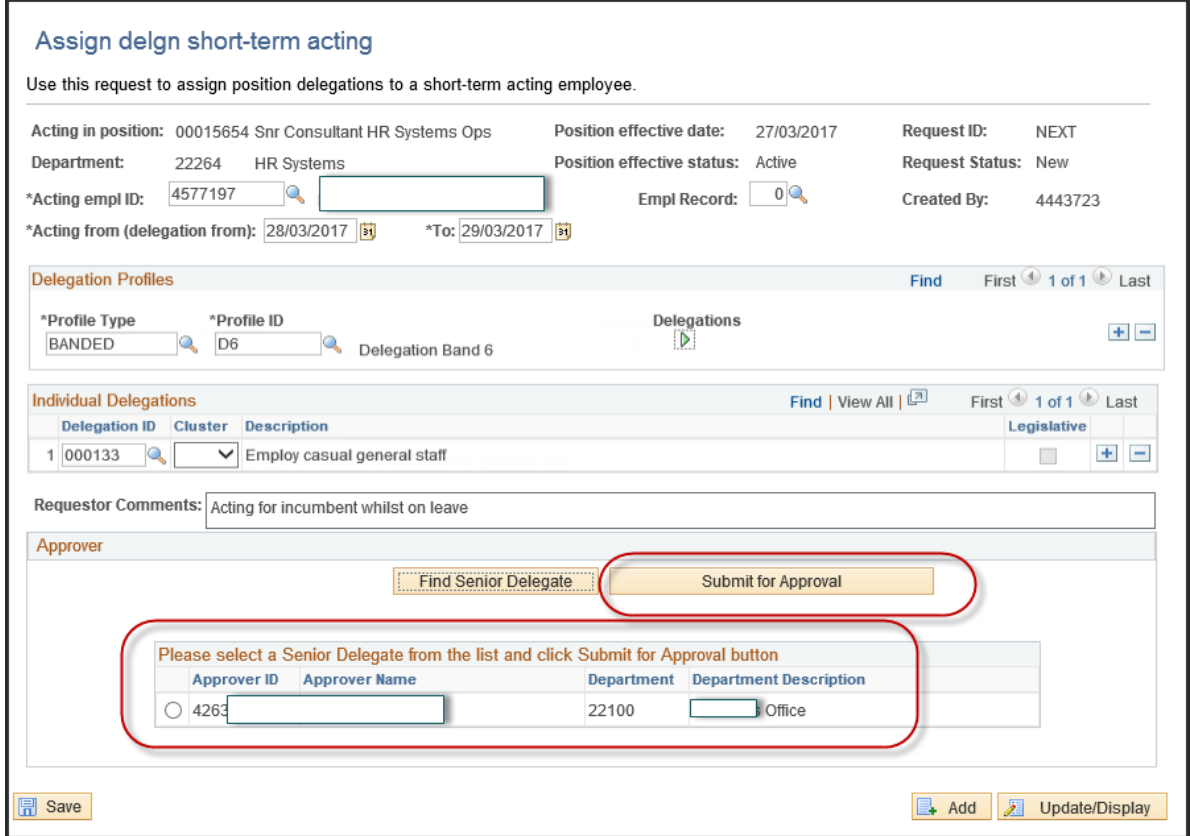

6. The page will display the completed form and the **Request Status** field will change to **submitted** and a **Request ID** will be generated. Note the request ID for future reference:

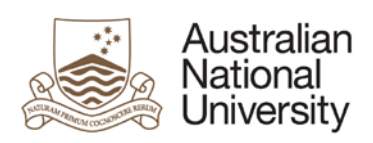

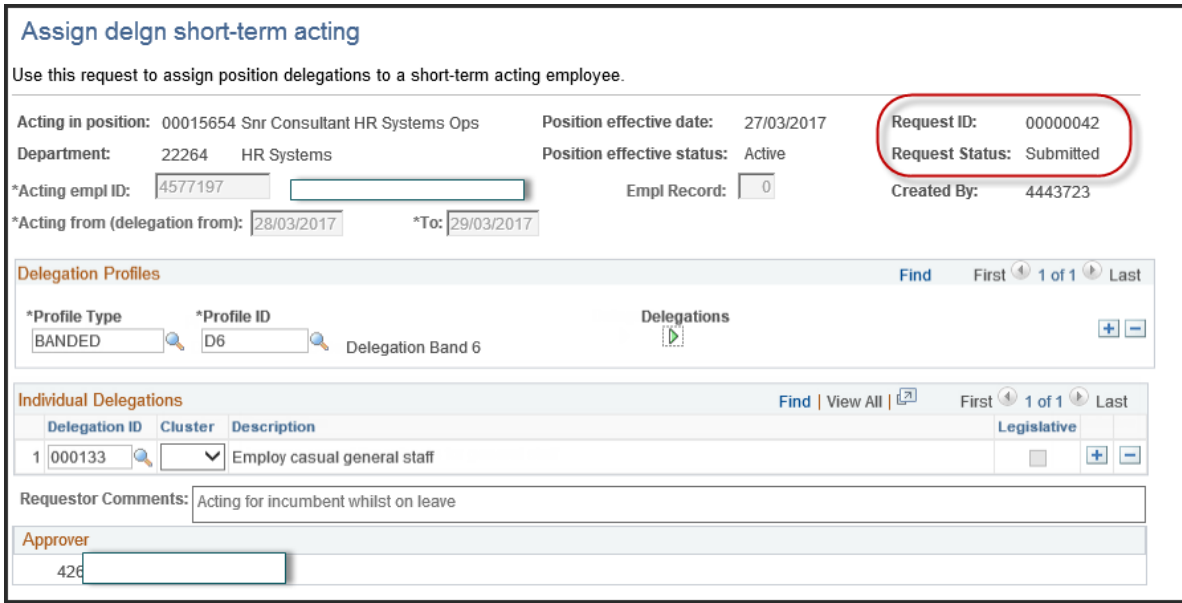

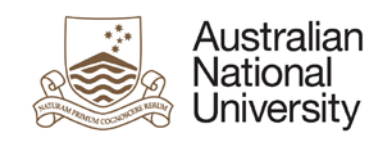

# <span id="page-28-0"></span>**2. Authorise short-trm acting dlgn**

- 1. A senior delegate can authorise a short-trm acting delegation by accessing the request via a link in an email, or navigating to **Authorise short-trm actng dlgn** in the HRMS:
- a. Navigating to the approval request using the link in automatic email notification: Once a short-term acting delegation request has been submitted, the senior delegate will receive an email containing a link allowing them to review and action the request:

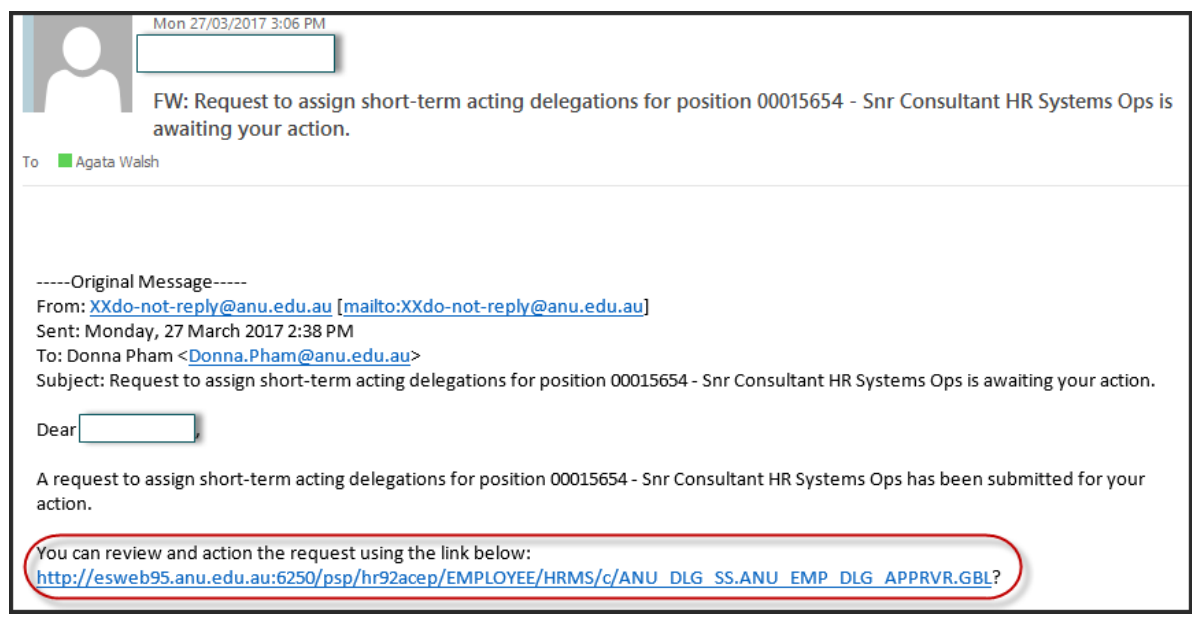

b. Navigating to the approval form using HORUS: Navigate to: **Main Menu > Manager Self Service > ANU Delegations > Authorise short-trm actng dlgn.** 

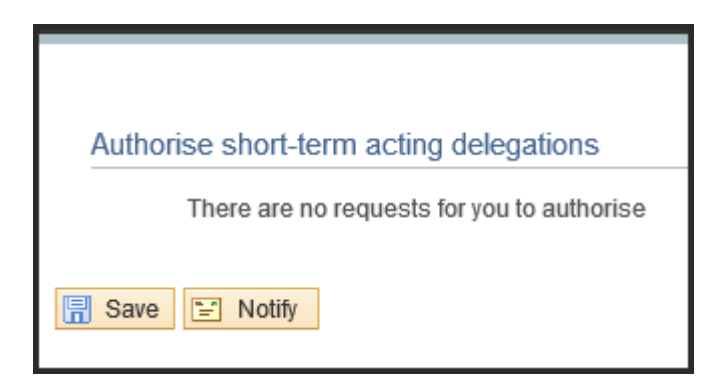

2. The senior delegate will be able to review the delegation request and either **Authorise** or **Decline** the request by selecting the corresponding options. A reason will need to be provided if the request is declined.

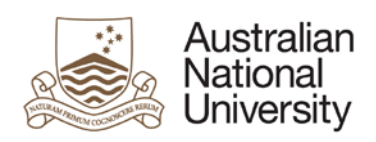

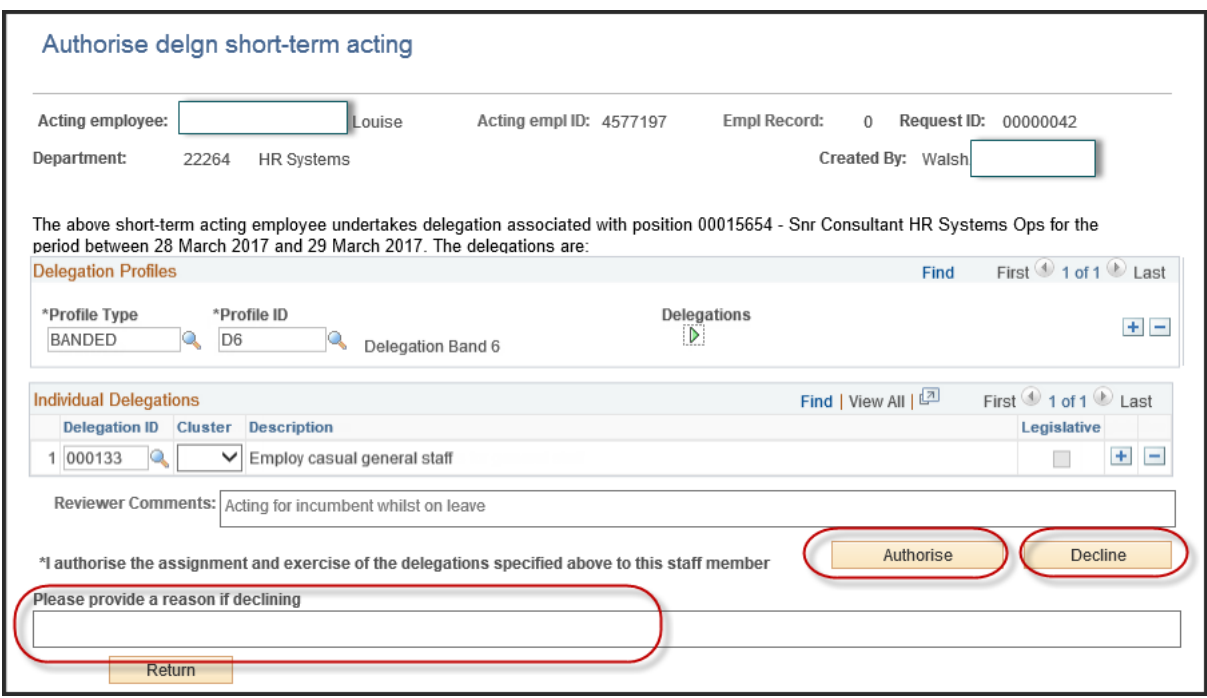

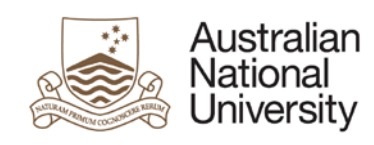

# <span id="page-30-0"></span>**3. Update position delegations**

- 1 Navigate to: **Main Menu > Organisational Development > ANU Delegations > Requests > Update Position Delegation**
- 2 Enter the **Position Number** that you want to assign delegations to in the corresponding field. Select **Search**

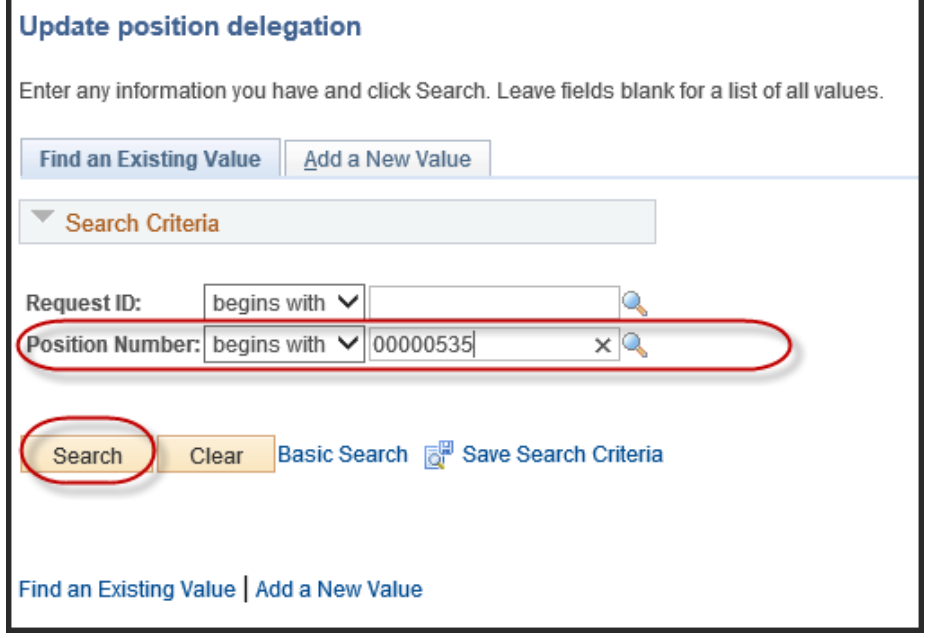

2a. If no results appear, select the **Add a New Value** tab and enter the **position number** you wish to assign delegations against in the corresponding field. Select **Add.**

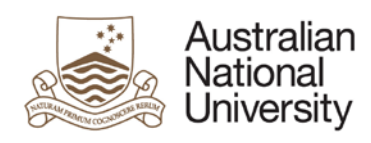

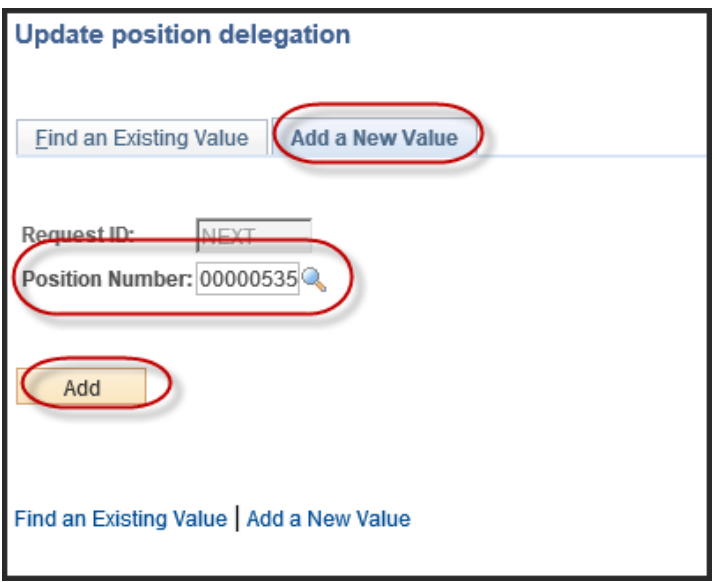

3. On the **Assign delegation to position** page, enter the **Effective Date** and **Profile Type, Profile ID, Delegation ID** and **Cluster** (where relevant), in the corresponding fields. Add any relevant comments in the **Requestor Comments** field:

Note: The **Request Status** field will display as "new"

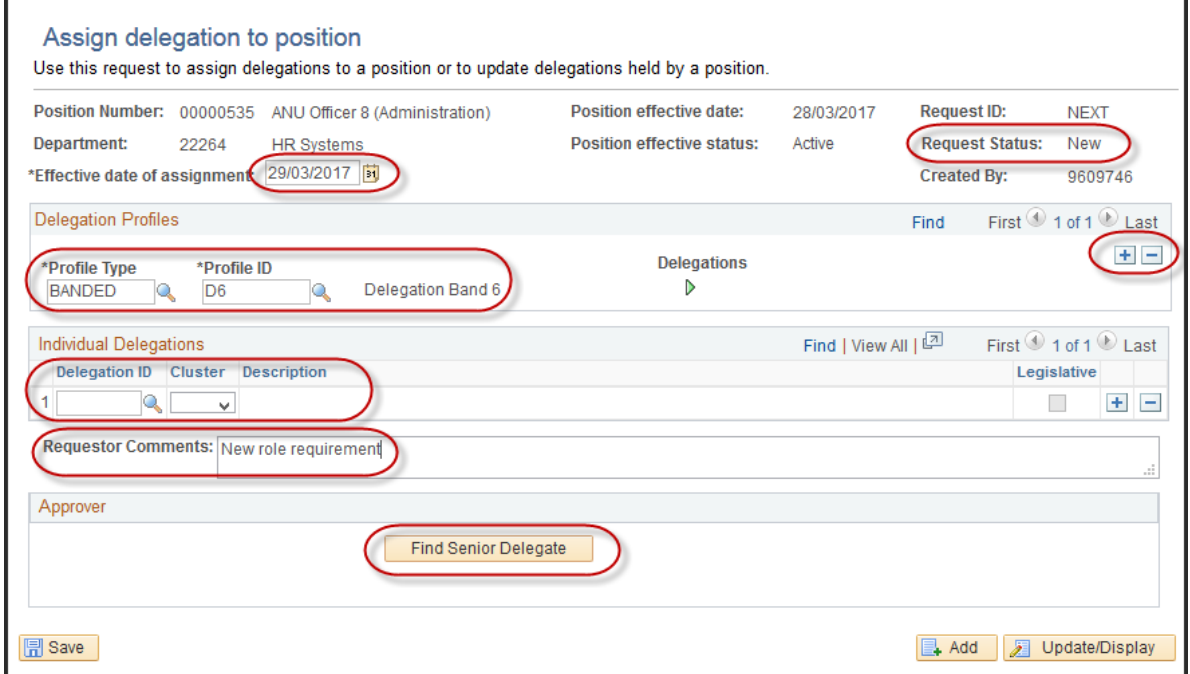

4. Select the **Find Senior Delegate** button to find the appropriate approver:

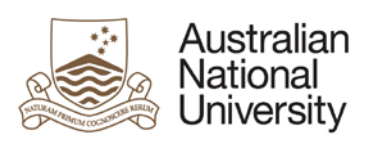

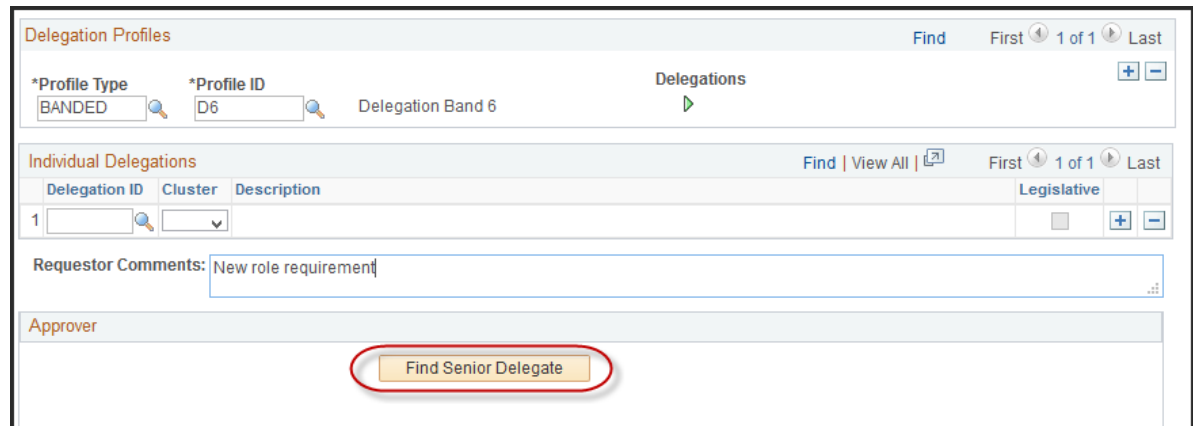

5. The approver will appear at the bottom of the page. Select the relevant approver (where there are multiple approvers) and select the **submit for approval** button

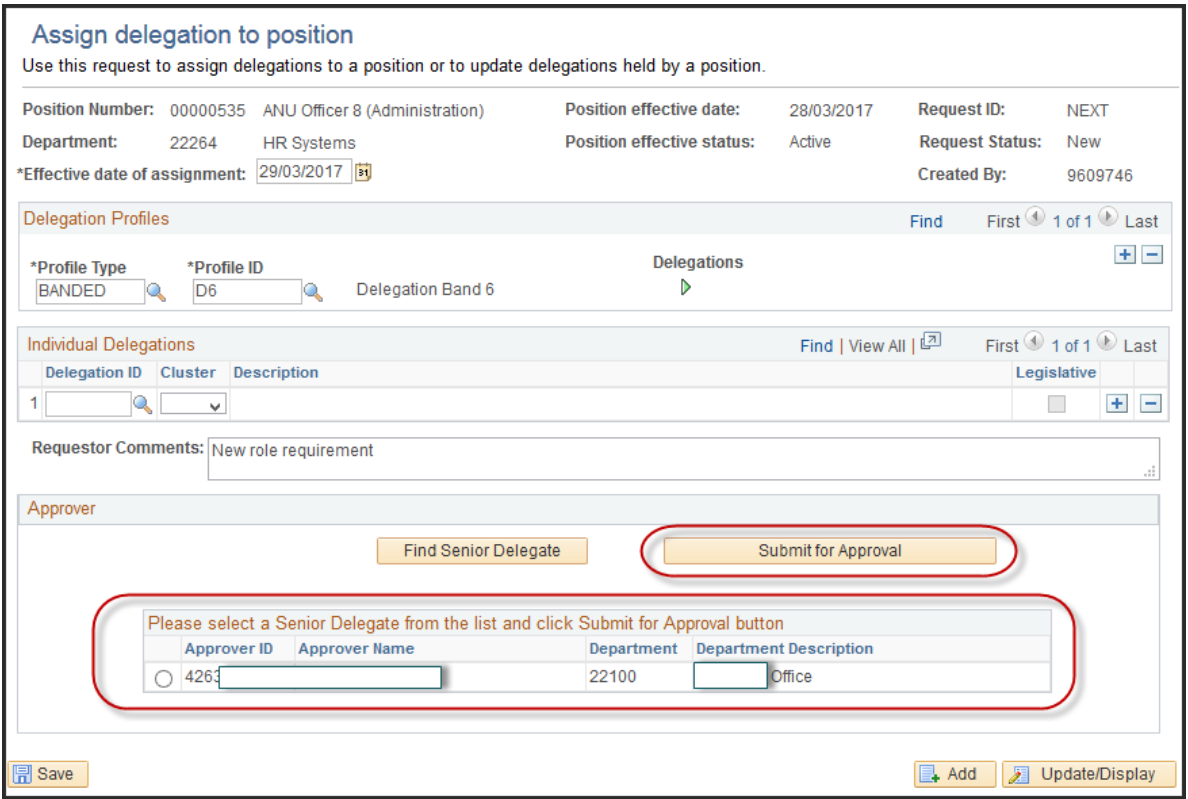

6. The page will display the completed form and the **Request Status** field will change to **submitted** and a **Request ID** will be generated. Note the request ID for future reference:

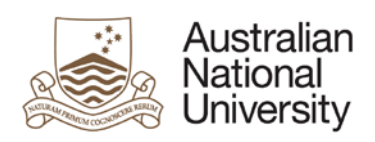

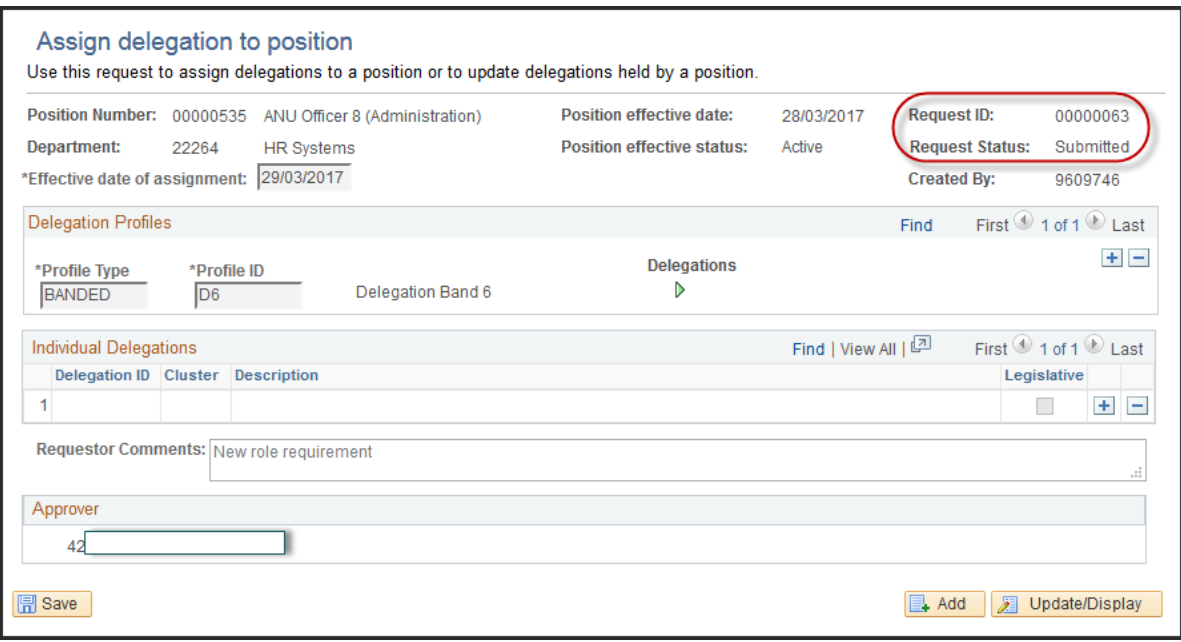

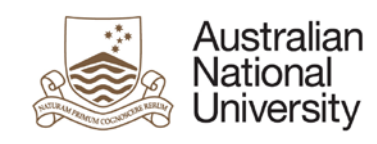

# <span id="page-34-0"></span>**4. Authorise Position Delegations**

- 1. A senior delegate can authorise a delegation by accessing the request via a link in an email, or navigating to **Authorise Position Delegation** in the HRMS:
- a. Navigating to the approval request using the link in automatic email notification: Once a delegation request has been submitted, the senior delegate will receive an email containing a link allowing them to review and action the request:

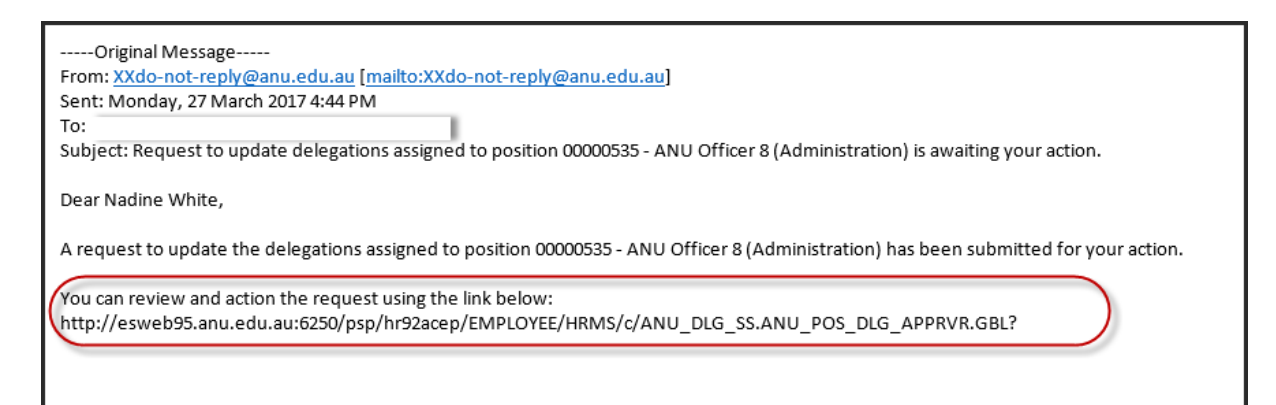

b. Navigating to the approval form using **HORUS**: Navigate to: **Main Menu > Manager Self Service > ANU Delegations > Authorise Position Delegation.** 

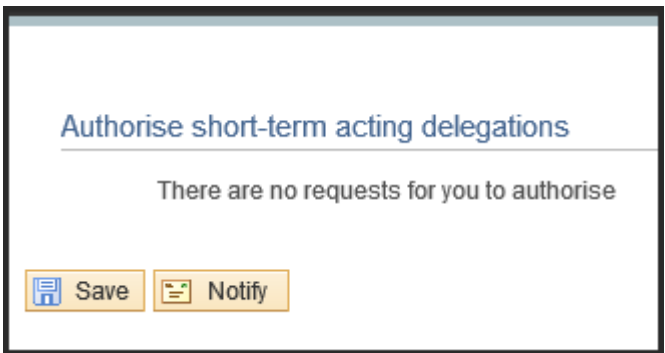

2. The senior delegate will be able to review the delegation request and either **Authorise** or **Decline** the request by selecting the corresponding options. A reason will need to be provided if the request is declined.

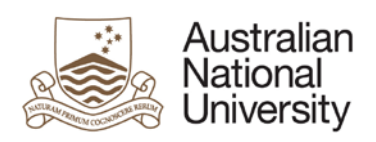

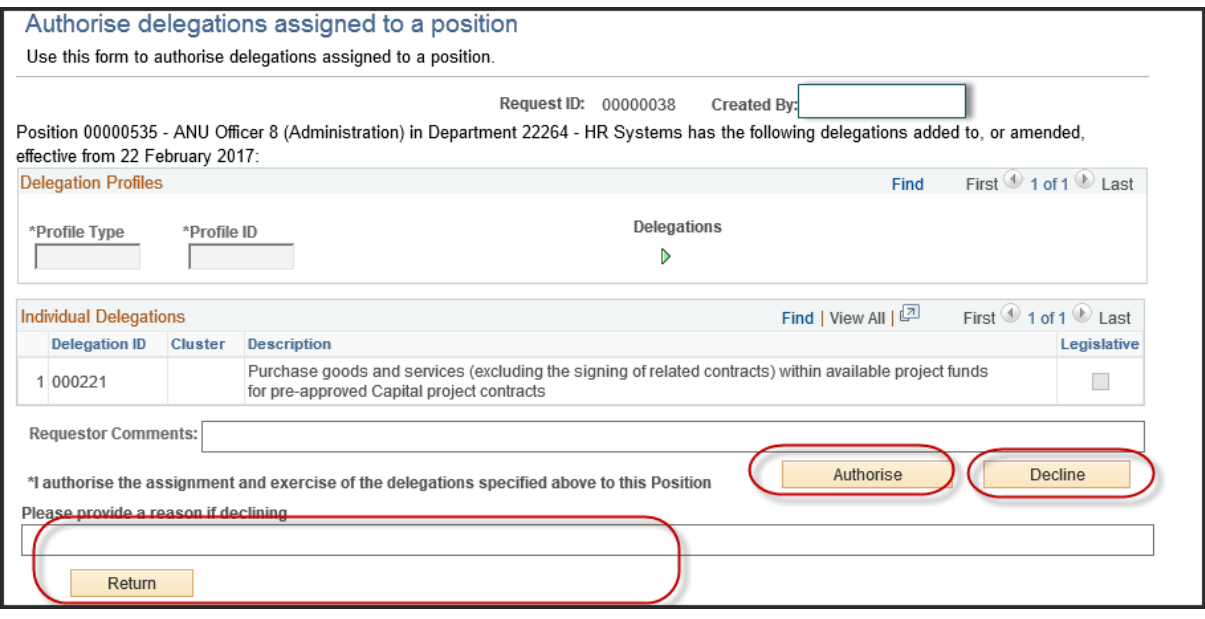

3 Once the Senior delegate approves the delegation for a position, the incumbent of the position will be notified via email.

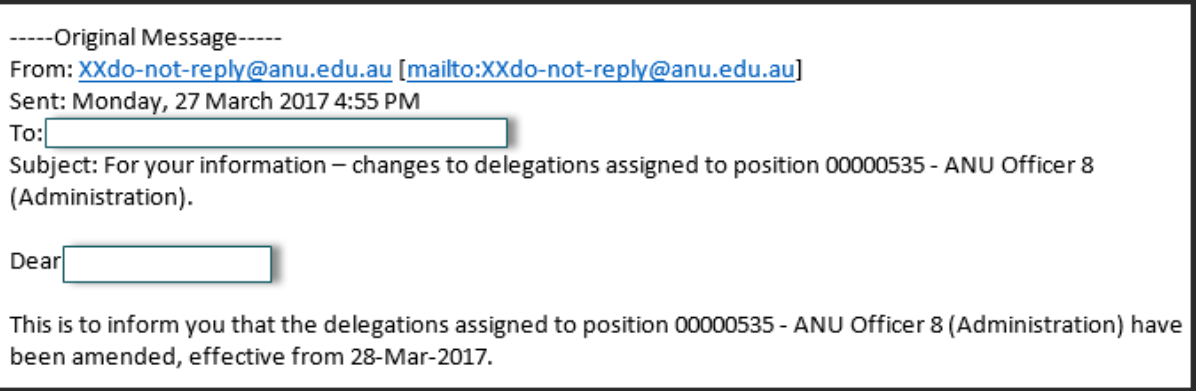

# <span id="page-35-0"></span>**End of guide**